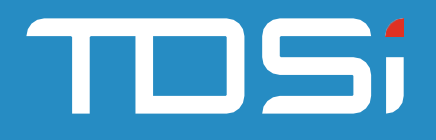

# **EXgarde Suprema W2 ACU**

User Manual UM0123\_1

**TDSi UK,** Unit 10, Concept Park, Innovation Close, Poole, Dorset, BH12 4QT, UK

#### **Foreword**

Copyright © 2021 TDSi. All rights reserved.

Time and Data Systems International Ltd operate a policy of continuous improvement and reserves the right to change specifications, colours or prices of any of its products without prior notice.

#### **Guarantee**

For terms of guarantee, please contact your supplier. Copyright © 2021 Time and Data Systems International Ltd (TDSi). This document or any software supplied with it may not be used for any purpose other than that for which it is supplied nor shall any part of it be reproduced without the prior written consent of TDSi.

#### **Trademarks**

Microsoft and Windows are registered trademarks of Microsoft Corporation. All other brands and product names are trademarks or registered trademarks of their respective owners.

#### **Cautions and Notes**

The following symbols are used in this guide:

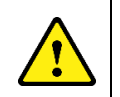

**CAUTION! This indicates an important operating instruction that should be followed to avoid any potential damage to hardware or property, loss of data, or personal injury.**

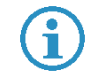

**NOTE: This indicates important information to help you make the best use of this product.** 

### **Document Control**

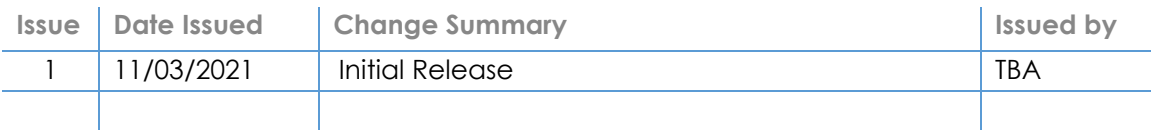

# **Table of Contents**

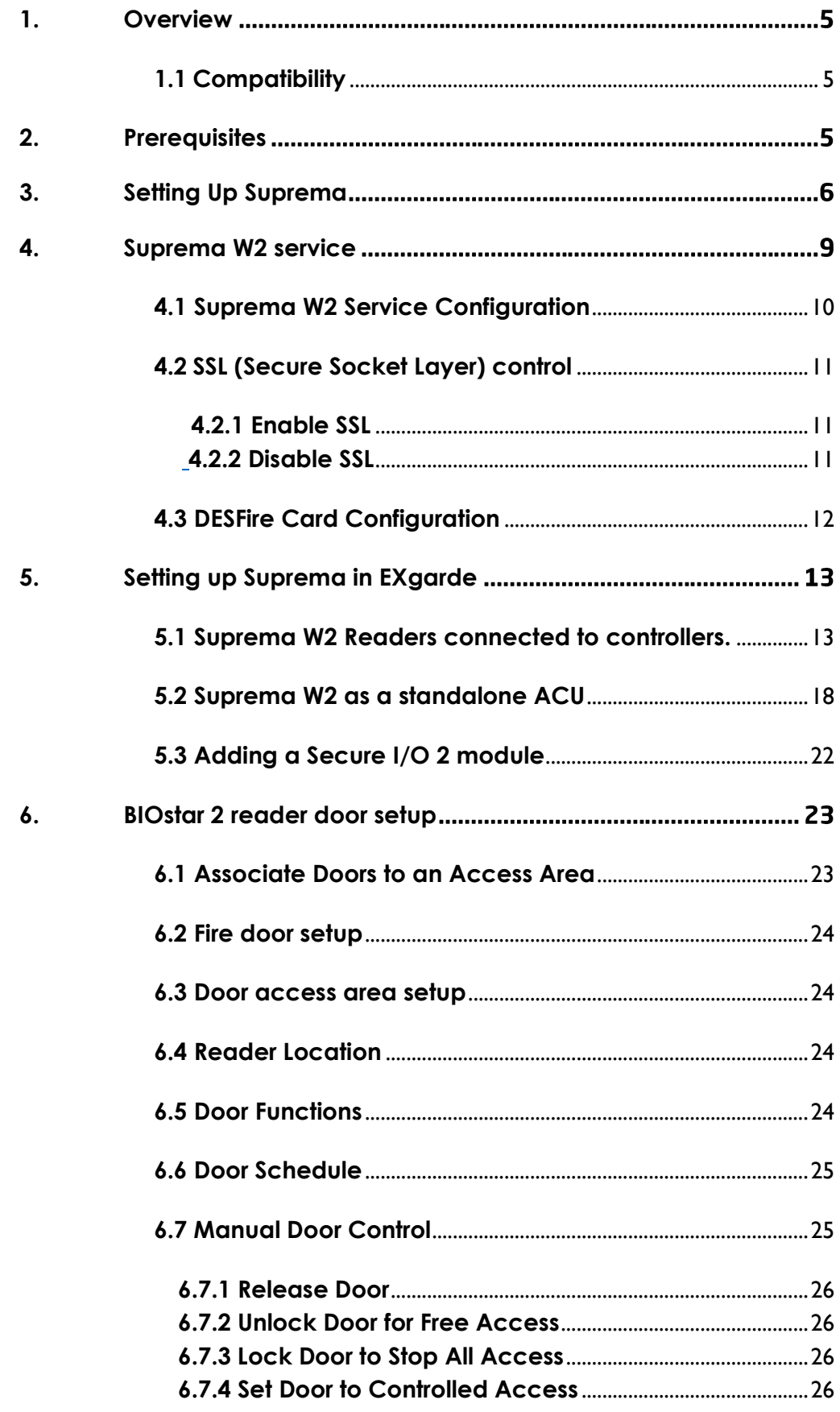

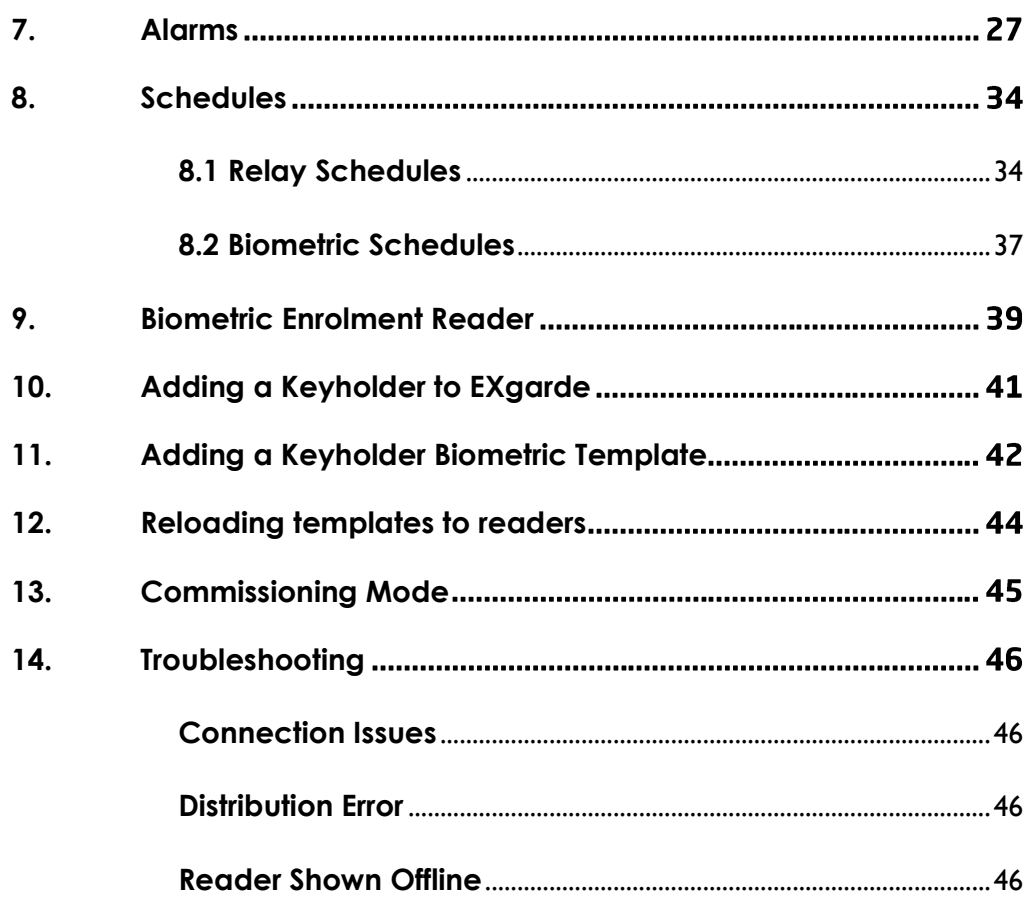

# <span id="page-4-0"></span>**1. Overview**

The EXgarde Suprema W2 ACU integration module allows the latest Suprema Biometric technology to integrate with the latest EXgarde access control software, providing a high level of security with confidence.

The integration module provides the following features.

- Ability to use Suprema W2 reader as standalone ACU
- Biometric Enrolment using Suprema W2 readers
- **Template distribution to readers**
- **Monitor reader tamper input**
- **Monitor reader online/offline status.**
- Display reader events in EXgarde including template download progress

### <span id="page-4-1"></span>**1.1 Compatibility**

The EXgarde Suprema integration module is compatible with all Suprema readers running the Suprema SDK 2 interface.

# <span id="page-4-2"></span>**2. Prerequisites**

The follow criteria must be met in order for the integration to function correctly.

- **EXgarde 4.6 PRO or higher installed**
- Net 4.5 installed
- An additional network user
- Suprema BioEntry finger License feature enabled (required for both Standalone and TDSi ACU integration)
- Suprema W2 ACU License feature enabled (Standalone mode only)
- Adequate Biometric Users License added (amount of enrolled Keyholders required)
- All connections to Suprema readers have been established and all IP addresses recorded
- All reader serial numbers recorded
- BioStar2 software installed for reader configuration.

# <span id="page-5-0"></span>**3. Setting Up Suprema**

This part of the setup will need to be carried out in accordance with the Biostar2 software provided. The screenshot below is an example of the All Devices page of the Biostar2 software.

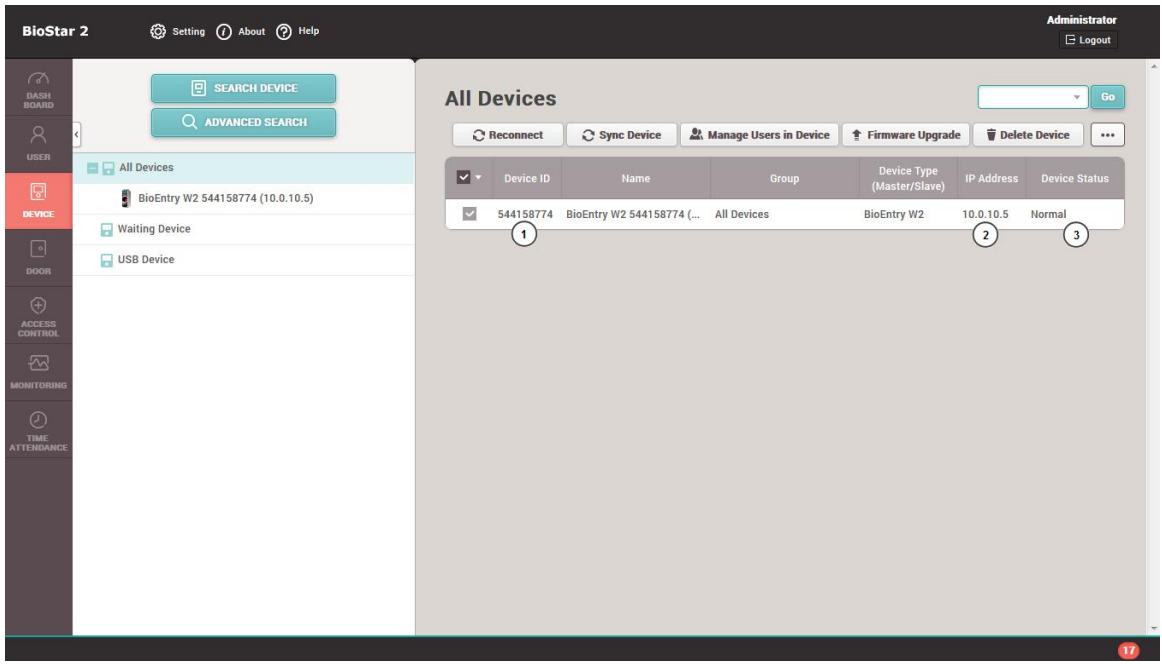

*Figure 1*

The numbered item is required by EXgarde to complete the setup.

- 1- Serial number of the reader
- 2- IP address of the reader
- 3- Status of the reader

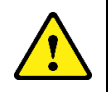

**CAUTION! Ensure the Wiegand Input / Output mode in the reader advanced settings is set to OUTPUT**

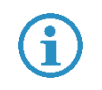

**NOTE**: Ensure all readers have been added in the BioStar2 software and are all online

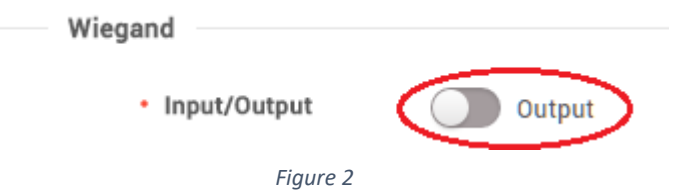

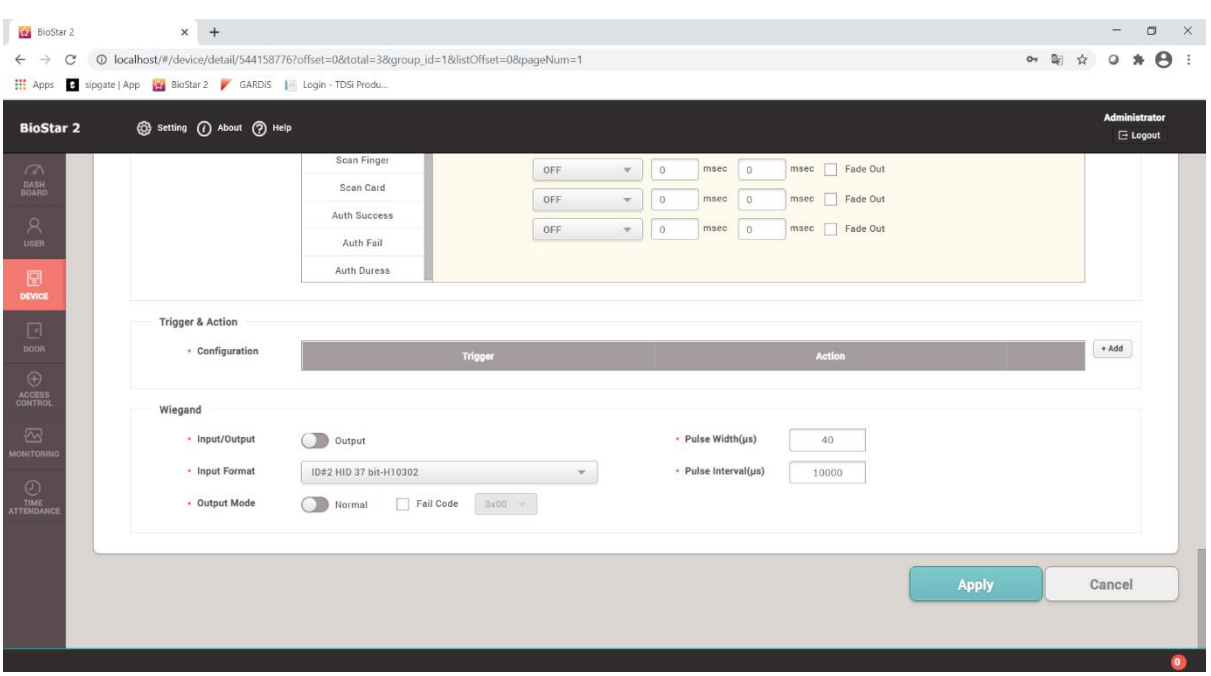

In the following example we are setting the output to 37-bit Wiegand.

*Figure 3*

Go to Setting -> Card Formats in the Biostar Software. Take note of the format used for the output.

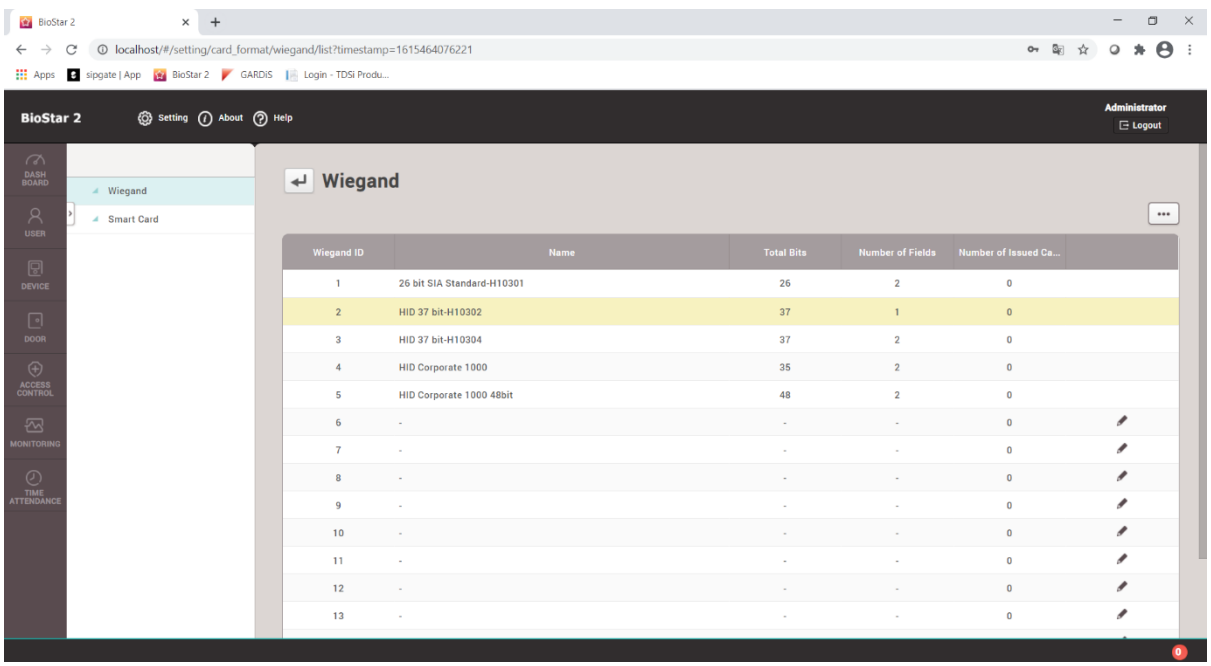

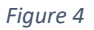

Go into the TDSi Suprema folder and edit the following configuration file :-

SupremaW2Integration.exe.config. Ensure the SetTDSiWiegandConfig value equals the 37-bit Wiegand format in Figure 4 e.g. in the following example it is set to 2.

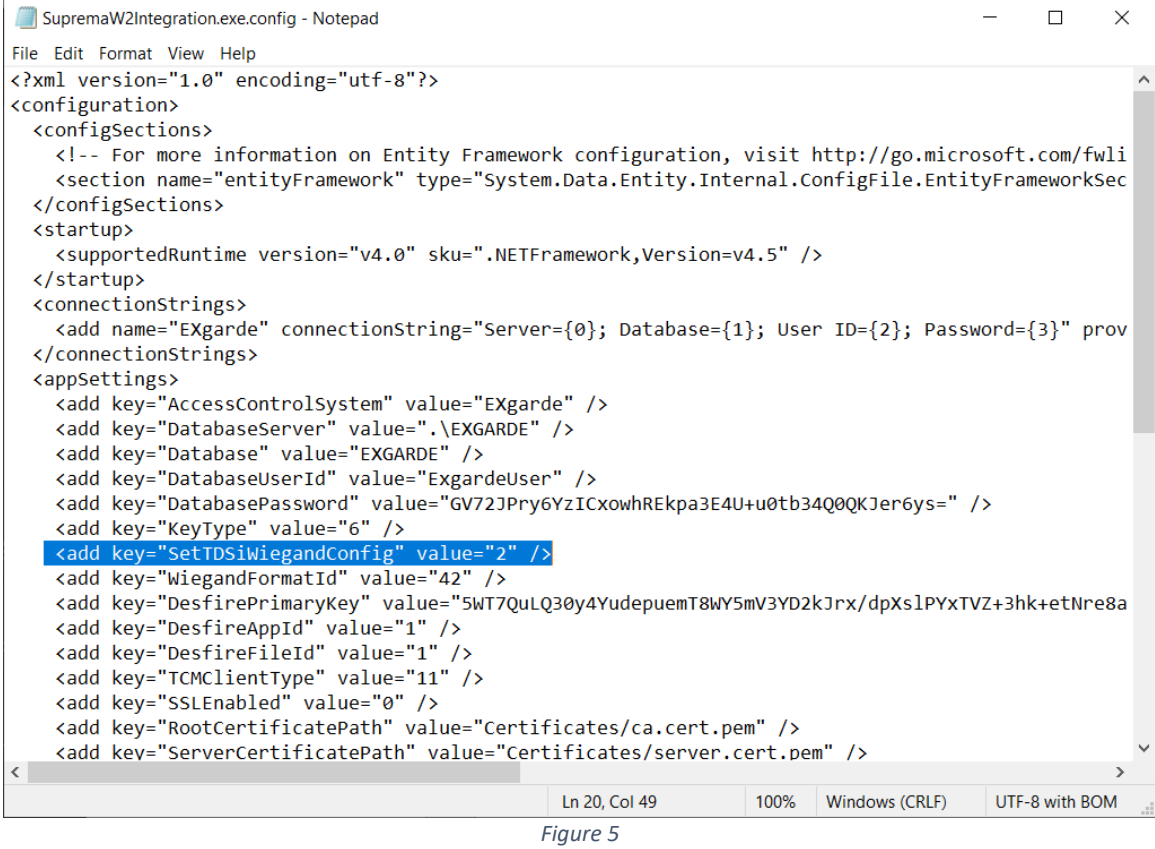

Once the readers have been configured correctly, ensure the BioStar 2 Services has been stopped. Failure to do so will prevent EXgarde from connecting to the biometric readers.

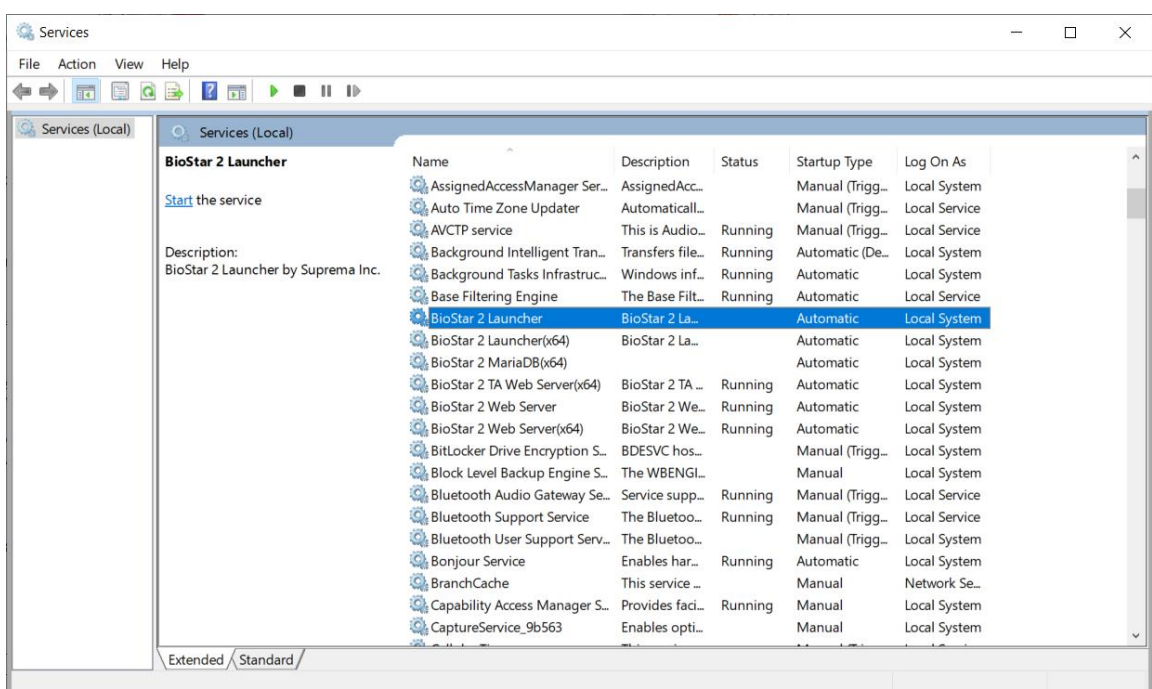

*Figure 6*

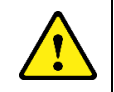

**CAUTION! Ensure the BioStar 2 Service has been STOPPED before running EXgarde Communications**

# <span id="page-8-0"></span>**4. Suprema W2 service**

To enable communications between EXgarde and the Suprema W2 readers, the Suprema W<sub>2</sub> Service installed must be running.

The Suprema W2 Service Manager can be used to install the service and set the start-up method. This can be found in C:\Program Files (x86)\TDSi\Exgarde\Suprema W2\ SupremaW2IntegrationServiceManager.exe

| Include in library<br>Organize v          | Share with v<br>New folder                               |                  |                    | 888 -        |
|-------------------------------------------|----------------------------------------------------------|------------------|--------------------|--------------|
| <b>D Exercites</b>                        | Name                                                     | Date modified    | Type               | Size         |
|                                           | <b>I</b> I fr                                            | 12/04/2017 08:56 | File folder        |              |
| $\triangleright$ $\blacksquare$ Libraries | SupremaW2Integration.exe                                 | 12/04/2017 09:48 | Application        | 29 KB        |
|                                           | SupremaW2Integration.vshost.exe                          | 12/04/2017 08:46 | Application        | 23 KB        |
| <b>Dr</b> Computer                        | SupremaW2IntegrationConfiguration.exe                    | 12/04/2017 09:48 | Application        | 12 KB        |
|                                           | SupremaW2IntegrationServiceManager.exe                   | 12/04/2017 08:46 | Application        | 11 KB        |
| Retwork                                   | 8 BS_SDK_V2.dll                                          | 07/04/2017 09:50 | Application extens | 4.634 KB     |
|                                           | ø<br>EntityFramework.dll                                 | 09/10/2015 12:40 | Application extens | 5,075 KB     |
|                                           | $\mathbf{Q}_\mathbf{0}$<br>EntityFramework.SqlServer.dll | 09/10/2015 12:40 | Application extens | 607 KB       |
|                                           | G)<br>EXgarde.Common.dll                                 | 11/04/2017 16:19 | Application extens | 41 KB        |
|                                           | 圈<br>Exqarde.Functions.dll                               | 10/04/2017 14:07 | Application extens | 7 KB         |
|                                           | S)<br>EXgarde.Localization.dll                           | 11/04/2017 16:19 | Application extens | 143 KB       |
|                                           | Ø,<br>EXgarde.TCM.dll                                    | 11/04/2017 16:19 | Application extens | <b>15 KB</b> |
|                                           | EXgardeDatabaseInterface.dll                             | 11/04/2017 16:19 | Application extens | 39 KB        |
|                                           | ۱Ø<br>ExaardeDataDomain.dll                              | 11/04/2017 16:19 | Application extens | 166 KB       |
|                                           | $\mathcal{C}_0$<br>ExqardeDataLayer.dll                  | 11/04/2017 16:19 | Application extens | 132 KB       |
|                                           | 喬<br>EXgardeEventProcessor.dll                           | 11/04/2017 16:19 | Application extens | 16 KB        |
|                                           | ۱S<br>EXgardeTcmInterface.dll                            | 11/04/2017 16:19 | Application extens | 50 KB        |
|                                           | Ø.<br>ExqardeToSupremaUtils.dll                          | 11/04/2017 16:19 | Application extens | 25 KB        |
|                                           | Microsoft.Web.Infrastructure.dll                         | 08/07/2013 15:15 | Application extens | 45 KB        |
|                                           | <sup>8</sup> NLog.dll                                    | 28/01/2016 14:23 | Application extens | 411 KB       |
|                                           | SupremaSdkModels.dll                                     | 11/04/2017 16:19 | Application extens | 42 KB        |
|                                           | SupremaW2Commands.dll                                    | 11/04/2017 16:19 | Application extens | 47 KB        |
|                                           | SupremaW2Common.dll                                      | 11/04/2017 16:19 | Application extens | 25 KB        |
|                                           | @ Conserved#ODscientedates.ex.dll                        | 11/04/0017 16:10 | Analication orders | E7 VD        |

*Figure 7*

The Suprema Service Manager can be used to control/configure the Suprema Service; the start/stop buttons can be used to start or stop the service. When you first run EXgarde, the Suprema Service will be set to run in manual mode by default. This can be changed to run in Automatic mode by right clicking on the shortcut you have just created and selecting Run as administrator, click yes on the next screen to accept running as Administrator.

The Suprema Service Manager will open and 'Start-up type' will default to Manual. To enable Automatic start-up of the service, click Stop then Uninstall, then select Automatic from the drop-down list and click Install, next click on Start. From now on every time the PC running EXgarde is started the Suprema Service will start.

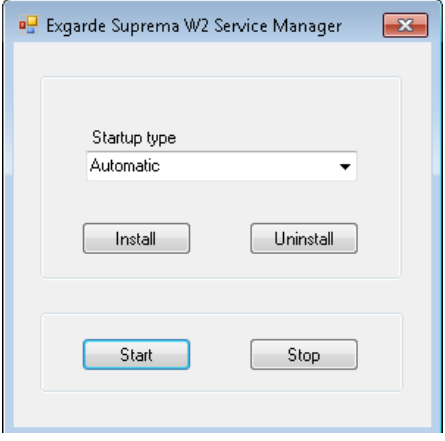

*Figure 8*

# <span id="page-9-0"></span>**4.1 Suprema W2 Service Configuration**

If a client installation of EXgarde is being used or if EXgarde is connecting to a custom database, the connections will need to be set up for the service to function correctly.

This can be found in C:\Program Files (x86)\TDSi\Exgarde\Suprema W2\ SupremaW2IntegrationConfiguration.exe

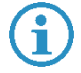

**NOTE**: The configuration tool will need to be run as administrator

To access the service configuration tool, complete the login details

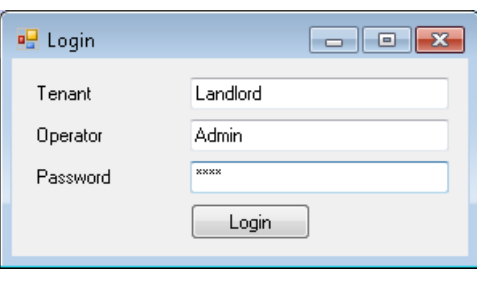

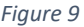

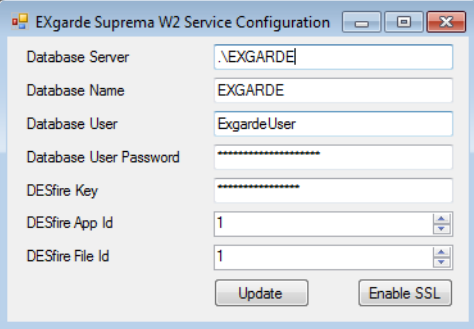

*Figure 10*

**Database server** – This needs to be the address of the server. **Database Name** – This needs to be the name of the server . **Database User** – This need to be the user login. **Database User Password** – This needs to be the database password. **DESfire Key** – Encrypton key used to access the DESfire cards **DESfire App ID** – Location of data stored on DESfire card **DESfire File ID** – Location of file store within the application

Once the information entered is correct click on **Update**

# <span id="page-10-0"></span>**4.2 SSL (Secure Socket Layer) control**

<span id="page-10-1"></span>The SSL control feature will allow the data communicated between the service and the readers using a 4096 bit encrypted RSA key. This can also be configured to use custom certificates.

# **4.2.1 Enable SSL**

To enable SSL between readers and the service, login in to the service configuration tool and click on the **Enable SSL** button at the bottom of the page.

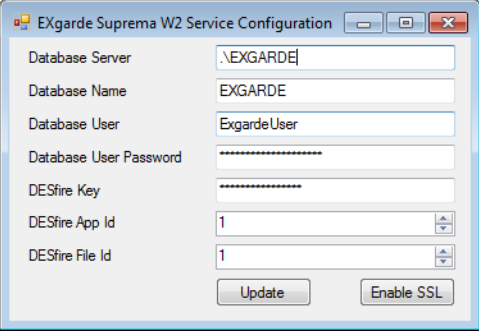

*Figure 11*

A message box will appear informing that the service will need to be restarted.

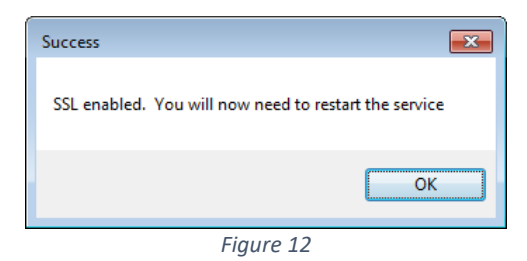

Click on the **OK** button and restart the service to complete the process.

# <span id="page-10-2"></span>**4.2.2 Disable SSL**

To disable the SSL feature, log in to the configuration tool and click on the **Disable SSL** button.

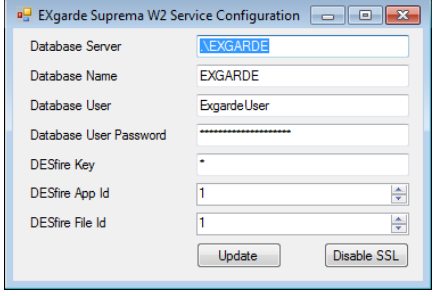

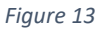

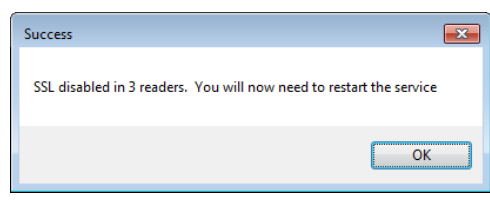

A message will appear informing of disabled readers and the requirement to

*Figure 14*

# <span id="page-11-0"></span>**4.3 DESFire Card Configuration**

restart the service

The current encryption method use by Suprema is the Triple DES format, therefore the Suprema Service Configuration tool can also be used to allow the readers to operate with the Triple DES card technology.

For the Triple DES cards to function with the Suprema readers, the Master key, Application ID and the File ID must be available.

To set the application and file id's, log in to the configuration tool.

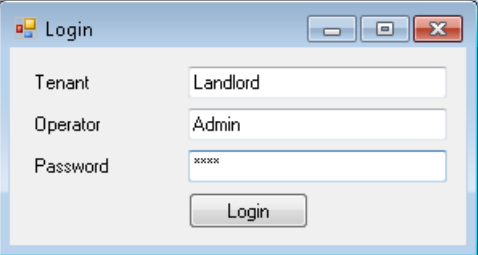

*Figure 15*

The DESFire Key application and file ID's will now be available to amend.

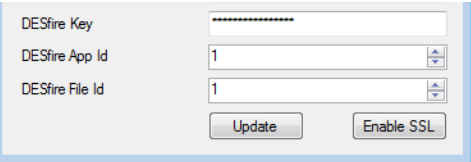

*Figure 16*

Perform the necessary changes and click on the **Update** button

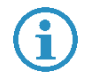

**NOTE**: The service will need to be restarted and an ACU reset will need to be performed

# <span id="page-12-1"></span><span id="page-12-0"></span>**5. Setting up Suprema in EXgarde**

# **5.1 Suprema W2 Readers connected to controllers.**

Log into the EXgarde using the default password **tdsi.** This can be changed later if required.

Once logged in, you will be presented with the EXgarde Home Page. From here you will be able to add the Suprema readers to the system.

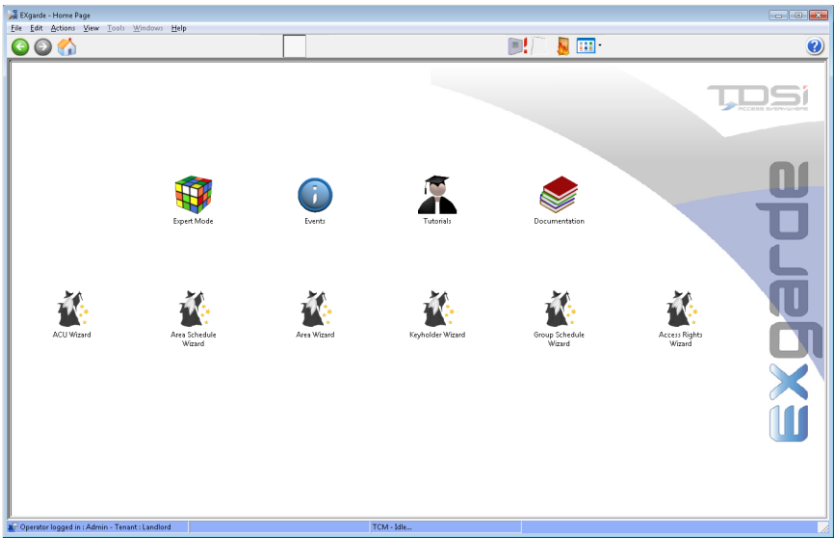

*Figure 17*

To begin adding the first reader, click on the ACU Wizard icon. This will guide to through the necessary steps for you to get the first reader online.

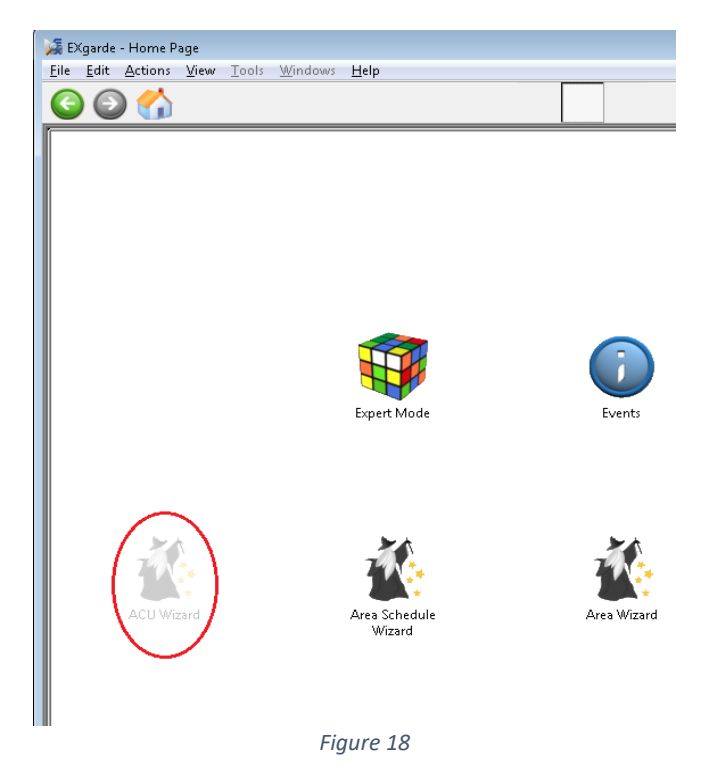

Follow the step through the process and when prompted to select the type of reader, select Suprema from the list.

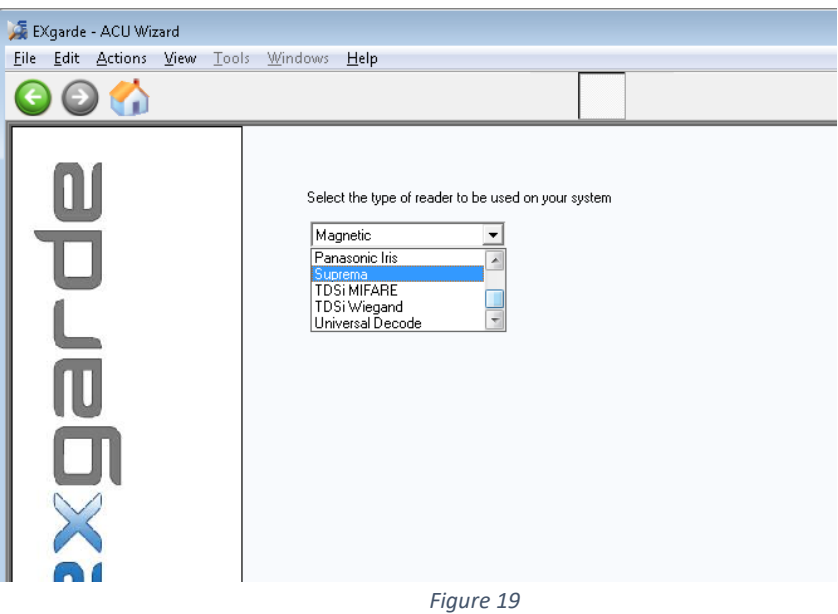

To add further door controllers as required, click the Start Again button. When all the readers have been added, click on the finished button.

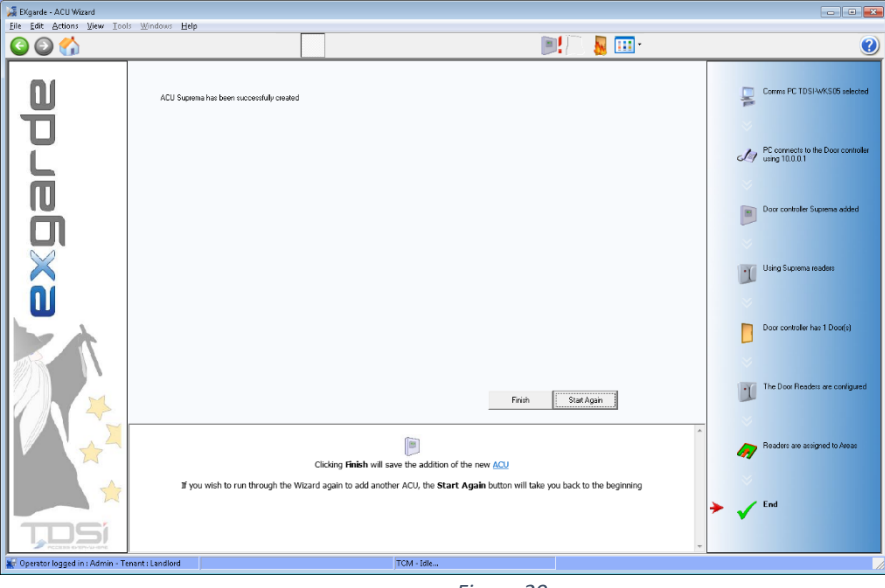

*Figure 20*

EXgarde - H  $\overline{1}$ 000  $\overline{\mathbb{R}}$ 圆田  $\ddot{\mathbf{c}}$ **LDSi**  $\begin{picture}(20,20) \put(0,0){\line(1,0){15}} \put(15,0){\line(1,0){15}} \put(15,0){\line(1,0){15}} \put(15,0){\line(1,0){15}} \put(15,0){\line(1,0){15}} \put(15,0){\line(1,0){15}} \put(15,0){\line(1,0){15}} \put(15,0){\line(1,0){15}} \put(15,0){\line(1,0){15}} \put(15,0){\line(1,0){15}} \put(15,0){\line(1,0){15}} \put(15,0){\line(1$ 承 叠  $\blacksquare$ 

You will now need to set up the readers in the system. Click on the Expert Mode icon

on the home page.

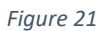

From the Shortcut bar on the left-hand side, click on the **Equipment** button.

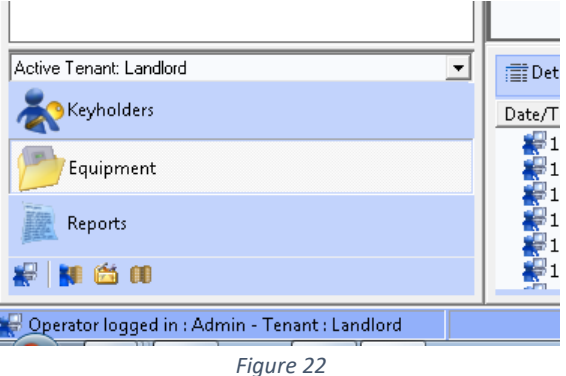

To create a portal for the Suprema BioEntry W2 or BioStation readers, click on the Summary button and the select **Portals**.

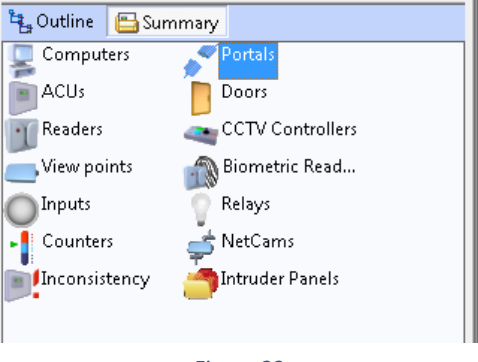

In the middle of the screen, click on the **New** button. Entre the name of your portal in the Name field

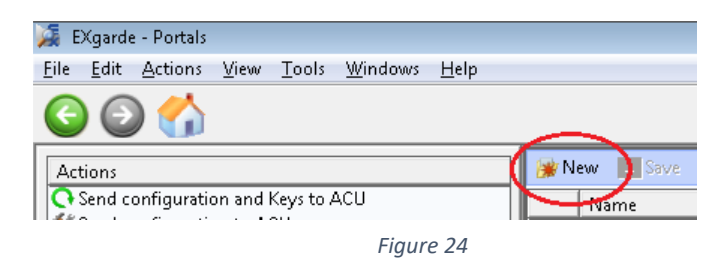

Select the Type of Portal to be Biometric

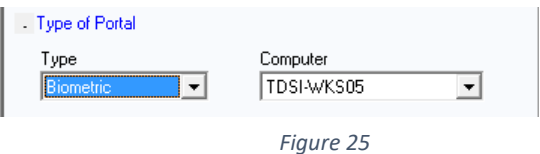

Select the Biometric Reader Model to be Suprema W2.

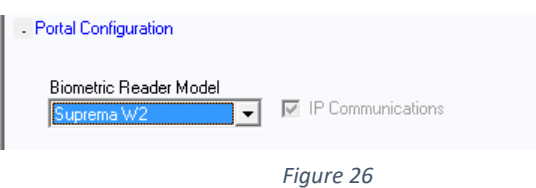

Check the IP communications Box and the click on **Save.**

Next in the Summary List on the left-hand side of the screen, select the Biometric Readers from the list.

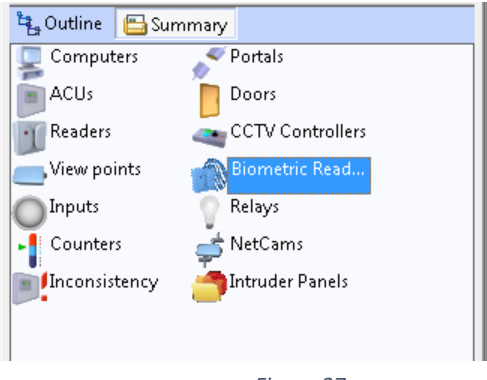

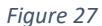

Click on the **New** button to create a new Biometric reader.

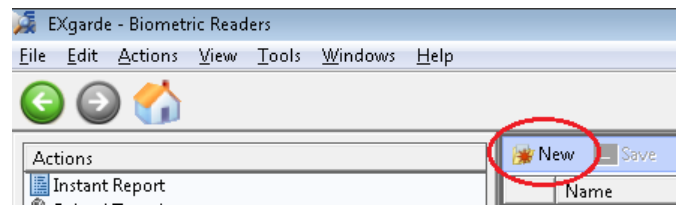

*Figure 28*

In the Reader properties window, complete the following fields.

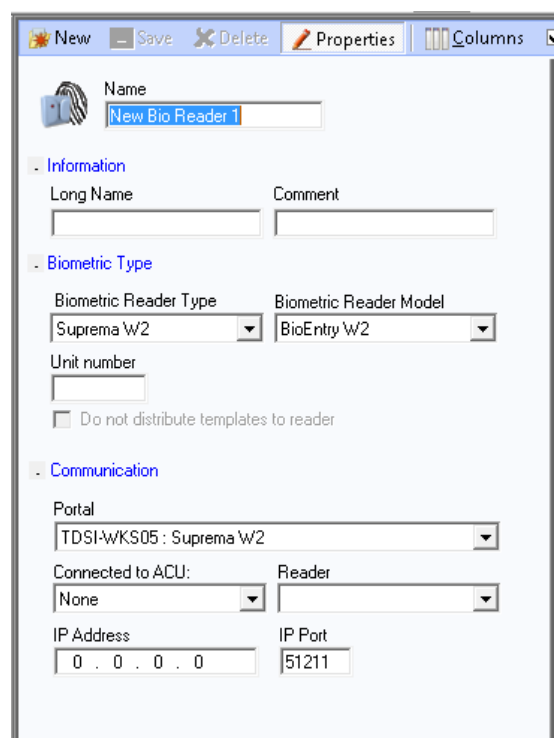

*Figure 29*

- **Type the name for the reader into the Name field.**
- Select the Biometric Type as Suprema W2 and the model as BioEntry W2.
- **Enter the Unit Serial Number as specified in the Suprema BioStar2 software.**
- Select the Controller and reader to which the reader is physically connected to.
- Finally, enter the IP address for the Suprema reader and the port to 51211
- **Conce done, click Save.**

To add more readers to the system, repeat this process until finished.

Finally, Start the EXgarde Communications application to establish connect to the door controllers and readers.

## <span id="page-17-0"></span>**5.2 Suprema W2 as a standalone ACU**

The new Suprema W2 integration can also operate as standalone access controllers, eliminating the requirement for access control units.

To setup a BIOentry W2 or BIOstation W2 access reader, login to EXgarde and select the expert function from the home page.

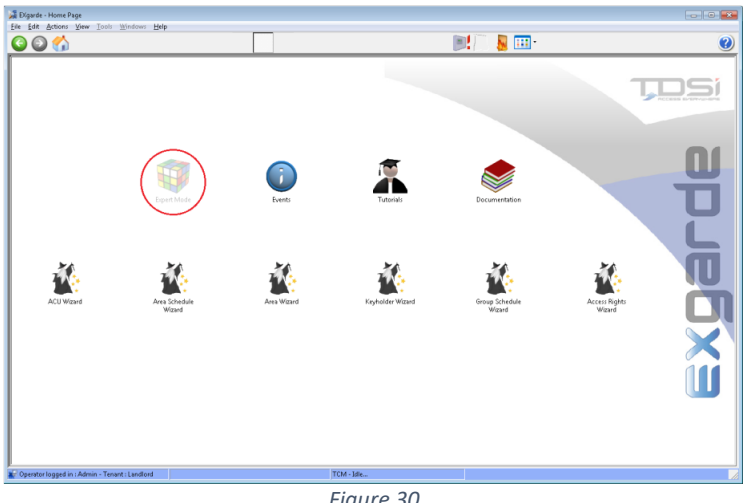

*Figure 30*

From the Shortcut bar on the left-hand side, click on the **Equipment** button.

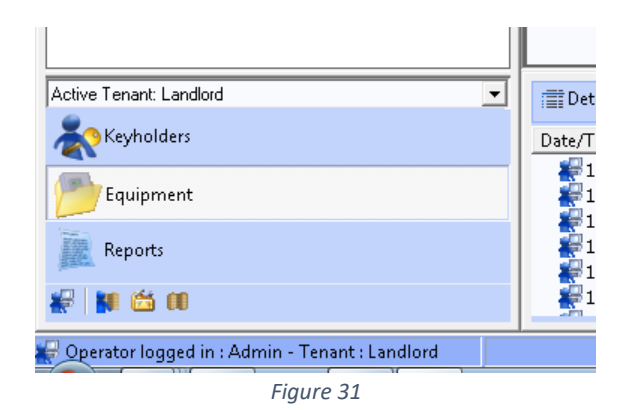

To create a portal for the Suprema BioEntry W2 or BioStation readers, click on the Summary button and the select **Portals**.

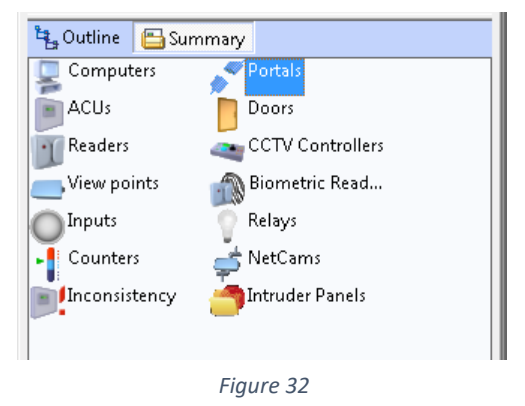

In the middle of the screen, click on the **New** button. Entre the name of your portal in the Name field

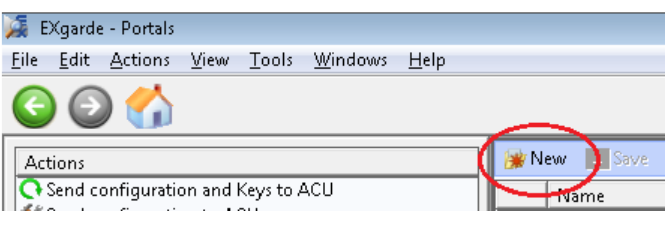

*Figure 33*

Select the Type of Portal to be Biometric

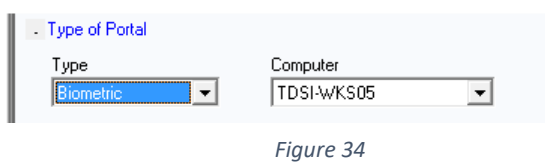

Select the Biometric Reader Model to be Suprema W2.

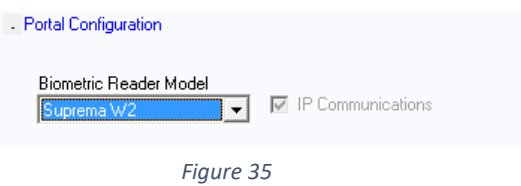

Check the IP communications Box and the click on **Save.**

Next in the Summary List on the left-hand side of the screen, select the ACUs from the list.

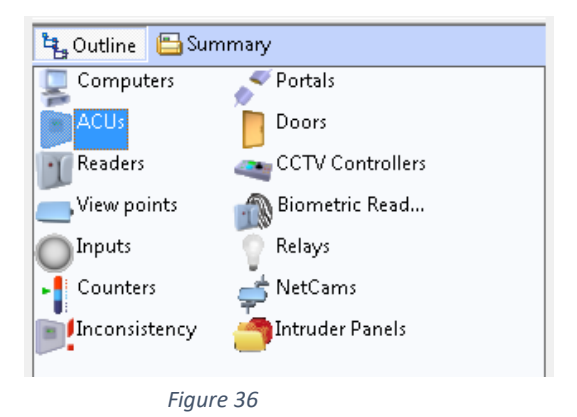

Click on the **New** button to create a new Biometric reader.

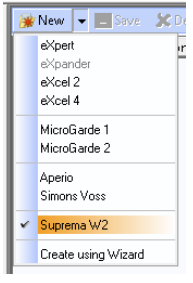

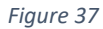

With the new ACU created, give it an appropriate name and click on the Save button.

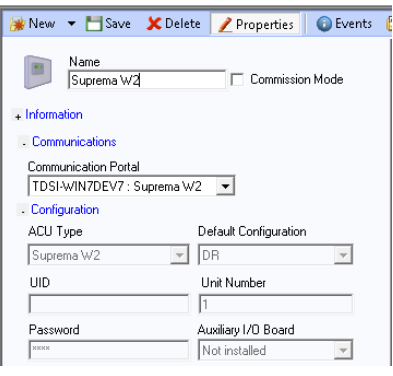

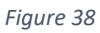

Next, click on the Outline button in the left hand menu to access the outline view.

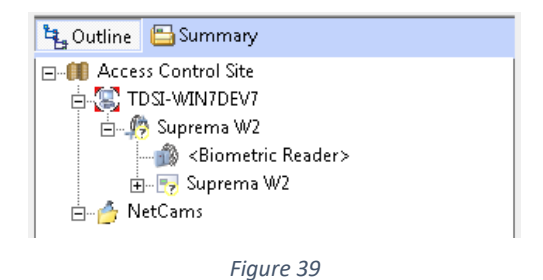

Select the New Bio Reader 1 from the list.

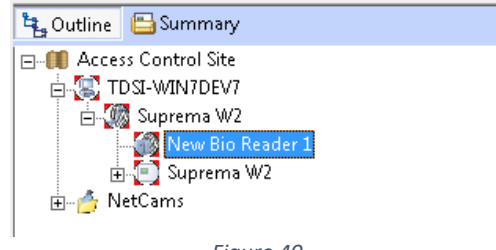

*Figure 40*

Select the Properties tab and complete the required fields

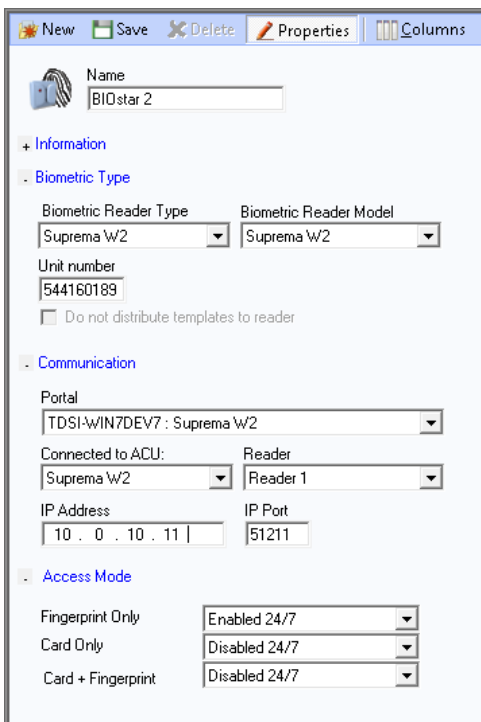

*Figure 41*

- **Biometric Reader Type** Select Suprema W2
- **Biometric Reader Model** Select Suprema W2
- **Unit Number** Enter the reader serial number (*found on the back of the reader*)
- **Portal** Select the Portal the reader is attached too
- **Connected to ACU** Select the ACU reader is attached too
- **Reader** Select Reader 1
- **IP Address** Enter the reader IP address
- **IP Port** this should be set to default 51211 unless user defined

# <span id="page-21-0"></span>**5.3 Adding a Secure I/O 2 module**

If a secure I/O module has been added to the BIOstar2 ACU door entry system, it will need to be set up in EXgarde.

To set up the Secure I/O module, select the ACU the module will be attached too and open the properties menu.

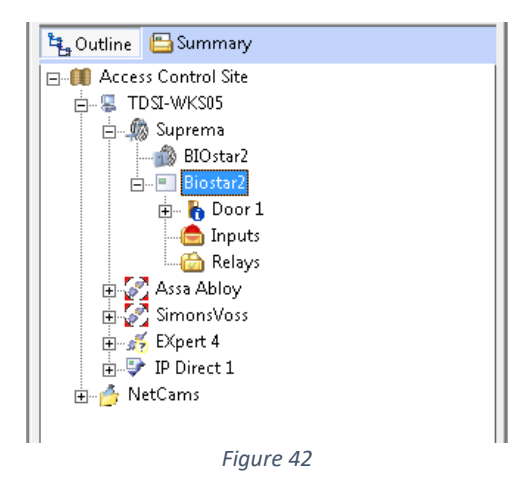

Enter the serial number of the I/O module found on the back of the unit into the Comments field, under the Information tab and click save. The IO unit will now be operational.

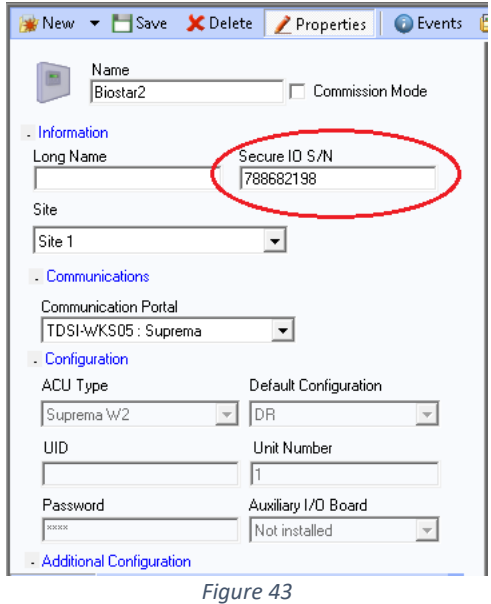

Complete the process by clicking **Save.** The Suprema reader will now been updated to recognise the I/O module**.**

# <span id="page-22-0"></span>**6. BIOstar 2 reader door setup**

## <span id="page-22-1"></span>**6.1 Associate Doors to an Access Area**

Click on Equipment in the Navigation Window Click on Summary Click on Doors

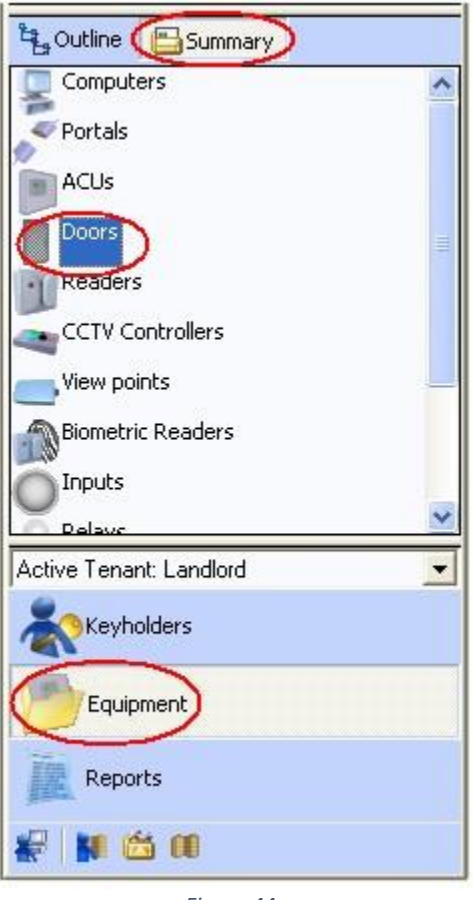

*Figure 44*

In the main window select the door you wish to define Click on the Properties button in the Toolbar

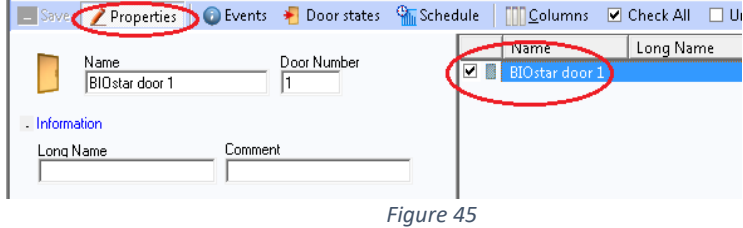

### <span id="page-23-0"></span>**6.2 Fire door setup**

To enable the door as a Fire Door expand the Options section and tick the Fire Door option. If the associated inner or outer area for the door is configured as a fire door area, then the door will become unlocked when the fire input is activated

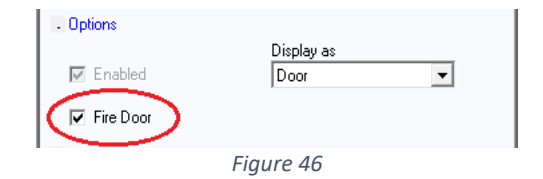

### <span id="page-23-1"></span>**6.3 Door access area setup**

To setup the Door's access areas expand the Access Areas section *(Figure 32)* In the Outer & Inner Area drop downs, select the 2 Access Areas which are either side of the door

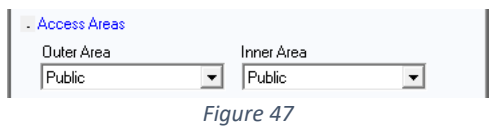

### <span id="page-23-2"></span>**6.4 Reader Location**

Expanding the Additional tab will select where the reader or readers are located with respect to the Inner area.

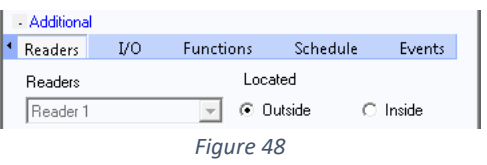

### <span id="page-23-3"></span>**6.5 Door Functions**

Expanding the Functions tab will allow you to edit the Local & Remote Alarms and Lock Off Condition

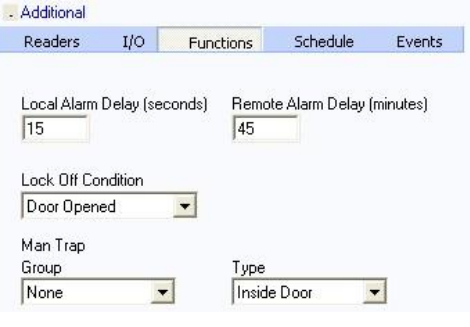

*Figure 49*

#### **Local Alarm Delay**

Once the time (in seconds) has been configured, the Door may stay open for defined time before the ACU generates a Local Alarm by the operating the on-board sounder.

#### **Remote Alarm Delay**

Once the time (in minutes) has been configured, the Door may stay open for a defined time before the ACU generates a Remote Alarm.

Local and remote alarms will generate an event after the door has been left ajar for the specified time.

#### **Lock Off Condition**

The Lock Off Condition determines when the door lock strike relay will turn off after the relay has been energized.

**Door Opened** - Lock strike relay will turn off as soon as the door is opened. **Door Closed** - Lock strike relay will turn off as soon as the door is closed. **Lock strike Timed Out** - Lock strike relay will turn off after the lock strike time has elapsed.

### <span id="page-24-0"></span>**6.6 Door Schedule**

Expanding the Schedule tab will allow you to apply a Door Schedule (i.e., doors unlocked 9am to 5pm).

Select an available schedule from the drop-down list. Selecting Relay Off 24/7 means that the door will be locked all day, every day for normal access. Selecting Relay On 24/7 means that the door will be unlocked all day, every day.

The Apply Schedule option determines how the schedule should be applied during days defined as holidays.

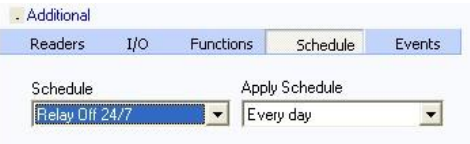

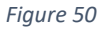

### <span id="page-24-1"></span>**6.7 Manual Door Control**

If you wish to manually select the door to follow an action (overriding the door schedule), then you can do this by selecting the door in the list view and selecting one of the following actions located in the Actions Window:

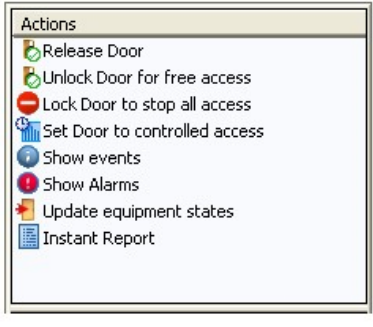

*Figure 51*

### <span id="page-25-0"></span>**6.7.1 Release Door**

Releases the Door manually (as when the Egress Button is pressed) which will follow the relay opening time (default of 4 seconds).

## <span id="page-25-1"></span>**6.7.2 Unlock Door for Free Access**

Unlocks the Door (it will remain unlocked until another manual or scheduled event causes it to become locked).

### <span id="page-25-2"></span>**6.7.3 Lock Door to Stop All Access**

When a door is barred, the readers and egress buttons are disabled, preventing all access via the door.

## <span id="page-25-3"></span>**6.7.4 Set Door to Controlled Access**

Will cancel all manual overrides and allow the door to follow the schedule it has been attached to. Doors can also be triggered by a Fire Input. This specifies if the door is to be automatically released on an input designated as a fire input becoming active. So, when the ACU receives an input from the fire panel, if selected as a Fire Door, it will remain unlocked until the fire panel has been reset and the Fire Input processed.

# <span id="page-26-0"></span>**7. Alarms**

To create an alarm (using Door Forced as an example) select the Equipment Button in the Shortcut window and then select Summary from the Navigation Window

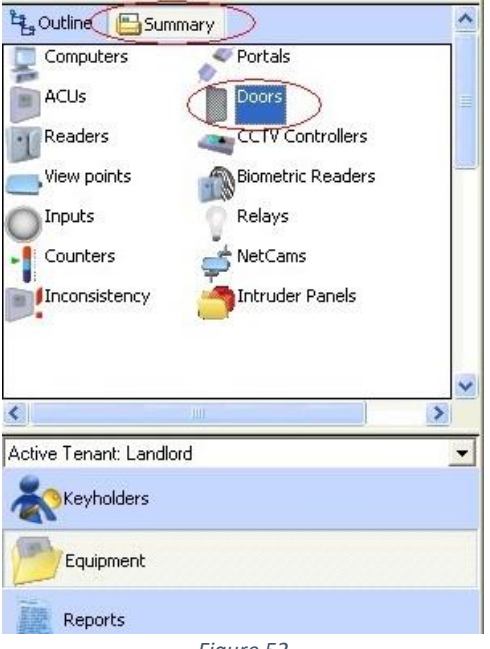

*Figure 52*

In the main window, select your door you wish the alarm to be applied to and click on the **Properties** button.

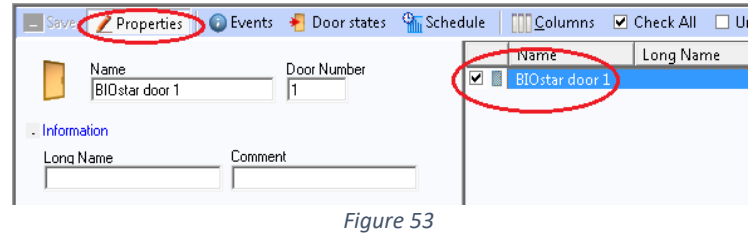

Next click on the Additional Drop-Down header and then on the **Events** tab.

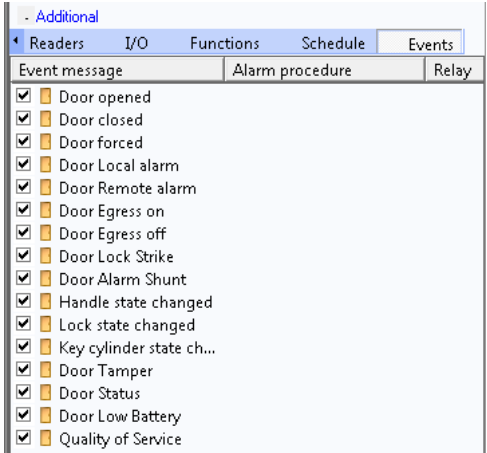

*Figure 54*

Right-click on the event you wish the alarm to apply to and select **Properties** from the menu that appears .

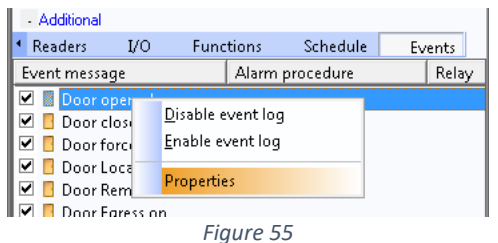

In the Event Action Details window, tick on the **Generate Operator Alarm** option box.

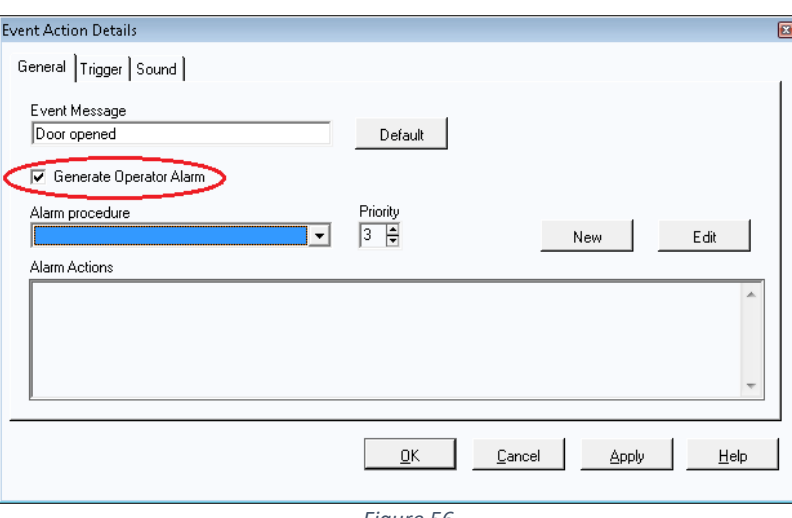

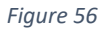

If there are no Alarm Procedures or you wish to create a new one, click on New

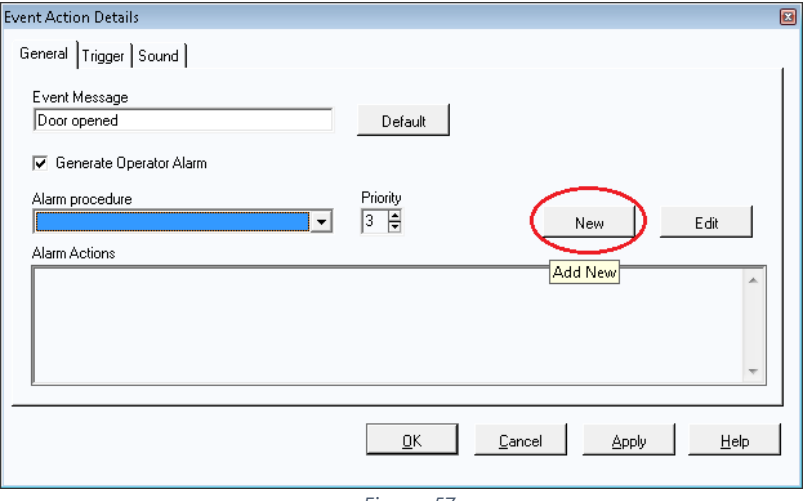

*Figure 57*

Name the procedure an in the Operator Actions box, every line entered becomes a task the operator must acknowledge and take responsibility for

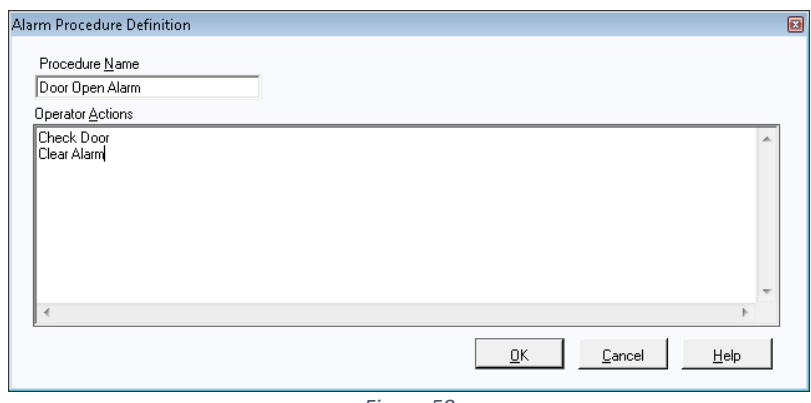

#### *Figure 58*

Once complete Click OK

If the event will be activating a relay or 3rd party, click on the **Trigger** tab.

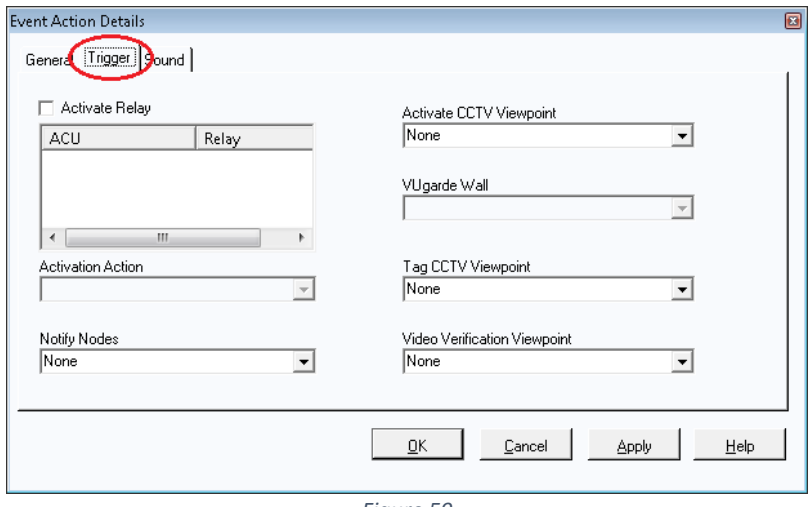

*Figure 59*

For the event procedure to activate a relay (a spare relay must be available on the system) then highlight it in the relay window and select the relay from the list.

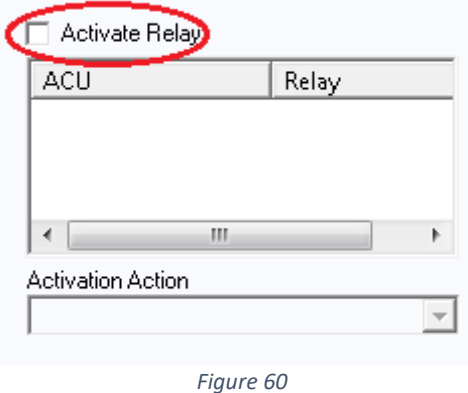

If the action will be triggering a CCTV operation, select the item from the desired CCTV options.

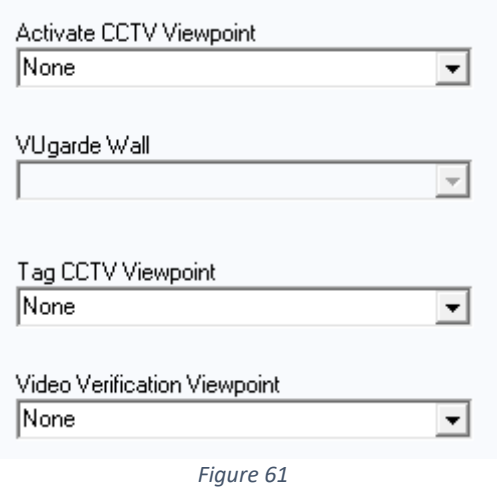

If remote notifications are setup, select the node from the Notify Nodes dropdown.

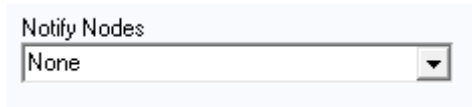

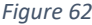

If the event will be activating a sound file, click on the **Sound** tab.

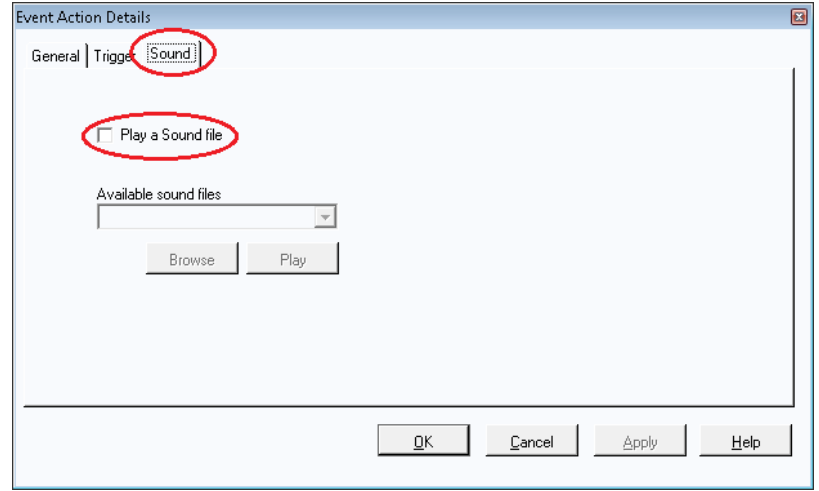

*Figure 63*

If you wish a WAV file to be sounded on the PC when the alarm occurs, then click on browse and select your sound file and click OK.

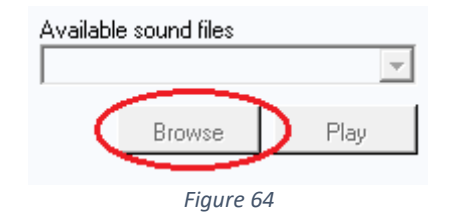

When you are happy with the alarm procedure, click **OK** and you will see the event icon in the door properties change to a red explanation mark

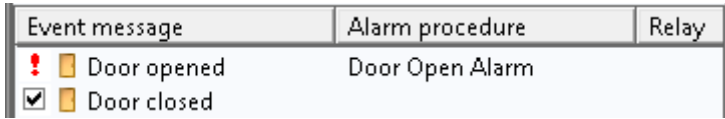

*Figure 65*

When ready to save changes, you will be prompted to associate this with an Alarm Zone

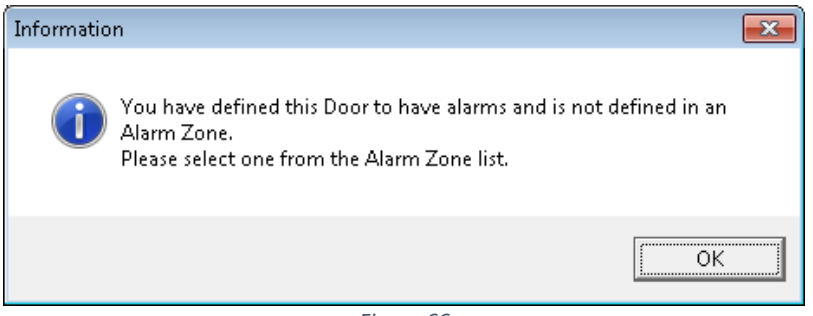

*Figure 66*

From the drop down menu, select the Alarm Zone you wish this procedure to follow and click ok

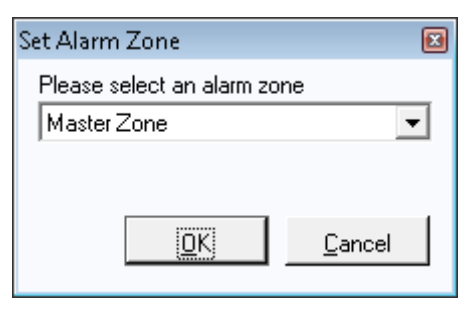

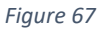

When the action is triggered the Alarm Monitor window will pop up.

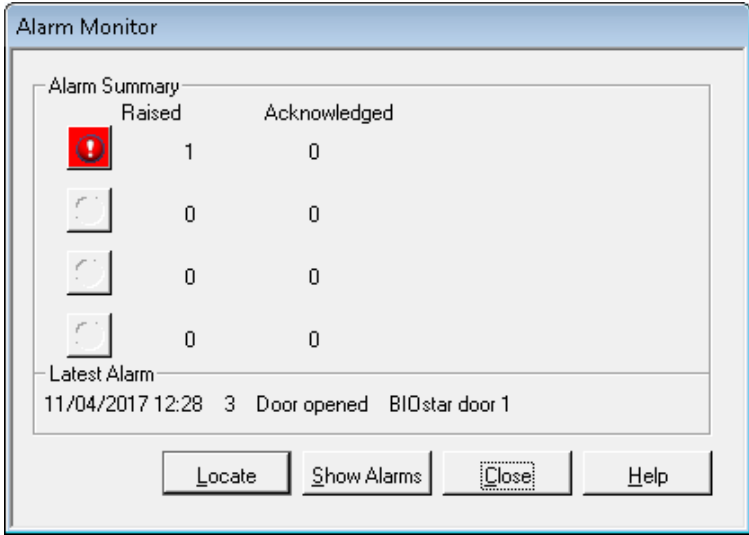

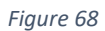

Next click on the **Show Alarms** button, this will bring up the Alarm window.

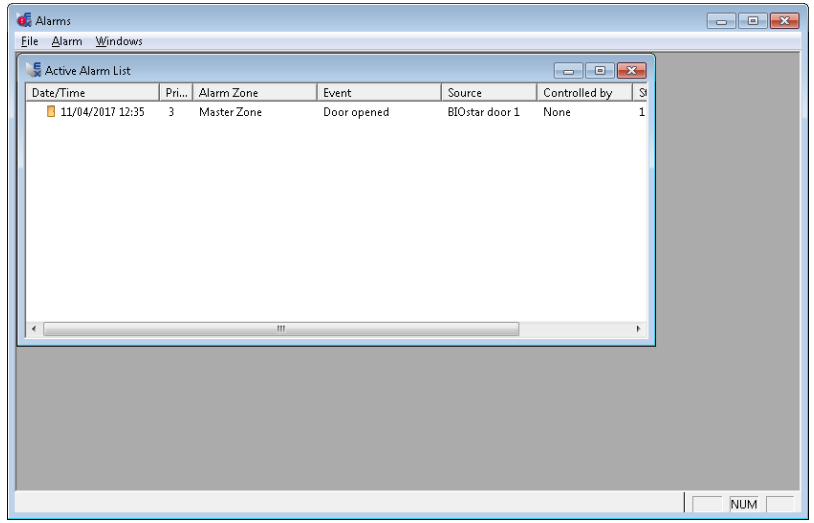

*Figure 69*

To view the alarm, double click on the alarm to bring up the Alarm Control window. This window will allow the user to action the alarms and perform the required tasks by clicking on the **Take Control** button.

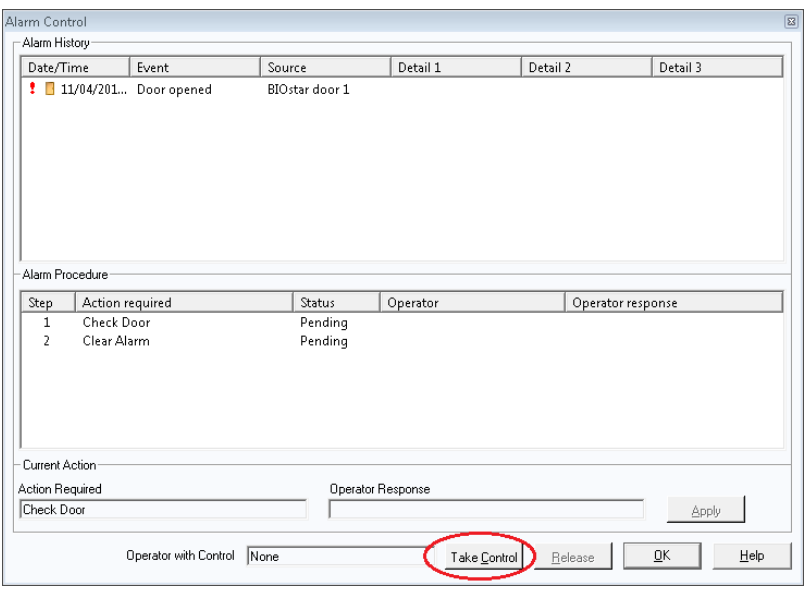

*Figure 70*

The Operator Response window will become live and the Apply button will now be enabled to perform the response required by the Action.

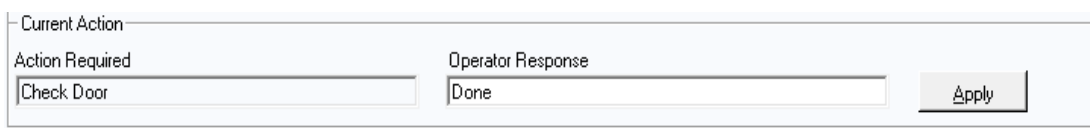

*Figure 71*

# <span id="page-33-0"></span>**8. Schedules**

<span id="page-33-1"></span>The Suprema EXgarde integration will allow custom schedules to be applied to the readers providing greater levels of access capabilities.

### **8.1 Relay Schedules**

Click on System Settings in the Shortcut Window and select Schedules. Then click on Relay Schedules.

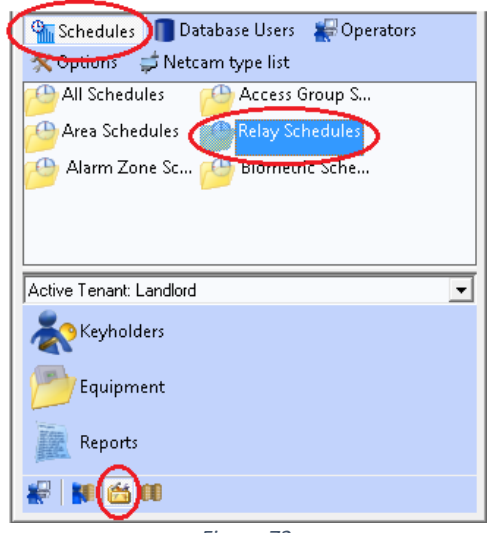

*Figure 72*

Click on New on the Tool Bar or click the arrow and select Relay Schedule from the drop down list.

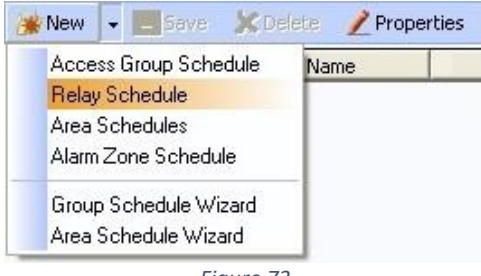

*Figure 73*

A new schedule will now appear in the main window.

Next select the new schedule and click on the **Editor** in the Tool Bar and using your left mouse button, select the Access Mode you desire and drag & drop it onto the Single Day grid.

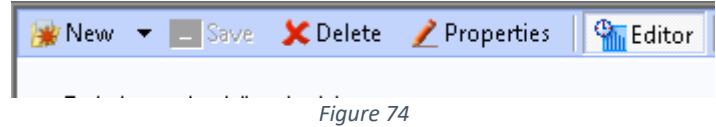

Then by hovering the mouse pointer over the edge of the box, expand it to your desired time. To fine tune the period starts, and period ends times you can use the up and down arrows in the 'hh mm' boxes

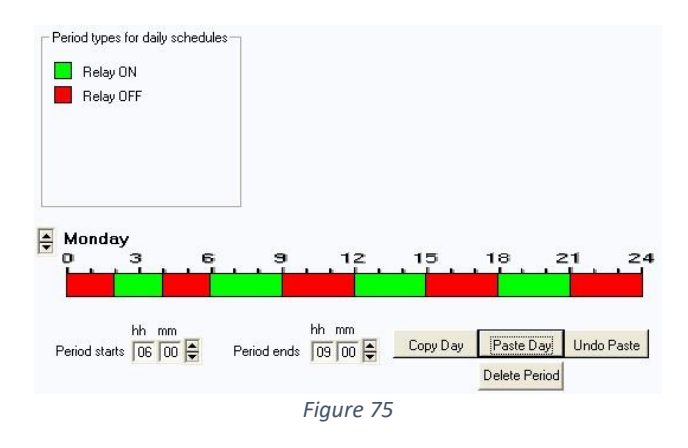

If your days are going to be following the same time, then you can copy & paste the mode and time to other days in the week.

To select the different days, use the Up & Down arrows

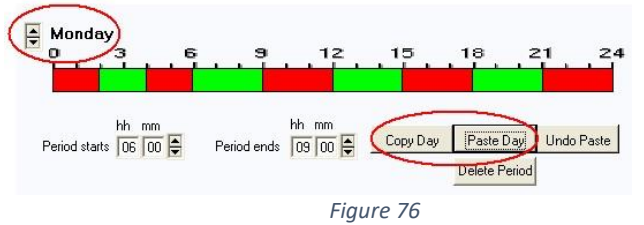

When the time schedules have been set up, click on Save

Now you can associate the Schedule with your Relay In the same window, expand the List Menu Select what relays you wish to follow the schedule by ticking them

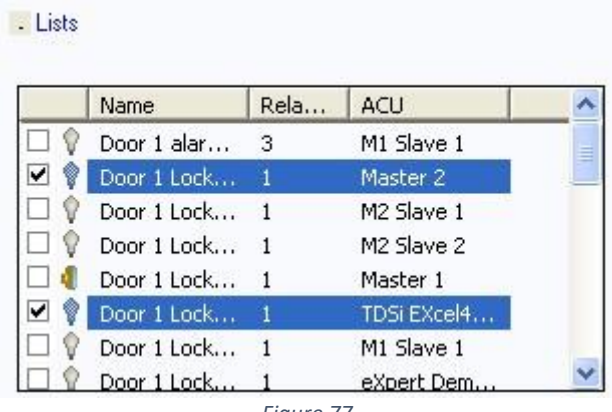

*Figure 77*

Click on **Save** once the setup is complete.

*-*

The new schedule will now be displayed in the Lock Strike properties menu under the **Additions, Schedules** tab

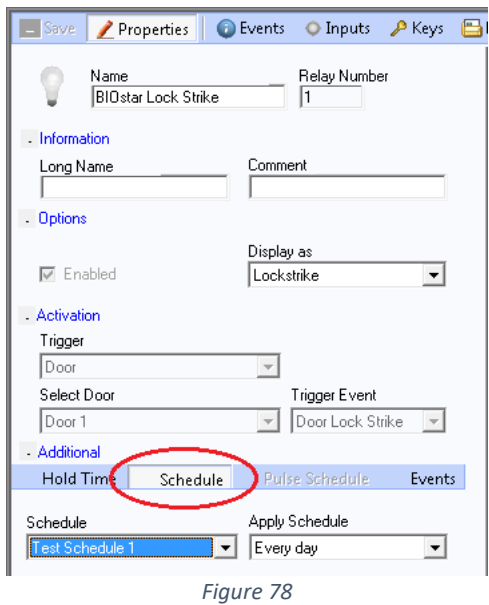

If you have more schedules configured, these will be displayed in the drop-down menu*.*

| - Additional                                          |          |                             |        |
|-------------------------------------------------------|----------|-----------------------------|--------|
| <b>Hold Time</b>                                      | Schedule | Pulse Schedule              | Events |
| Schedule<br>Test Schedule 1                           |          | Apply Schedule<br>Every day |        |
| Relay On 24/7<br>Relay Schedule 1                     | ٠        |                             |        |
| Test Schedule 1<br>Test Schedule 2<br>Test Schedule 3 | Ξ        |                             |        |
|                                                       |          |                             |        |

*Figure 79*

The selected schedule can also be apply with conditions. Three pre-set conditions are available.

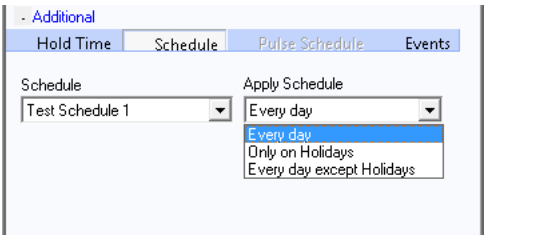

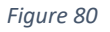

**Every day** – Schedule will apply to everyday **Only on Holidays** – Schedule will only apply on holidays **Every day except Holidays** - Schedule will apply to every day except Holiday periods

## <span id="page-36-0"></span>**8.2 Biometric Schedules**

As with the relay schedules, biometric schedules can be applied with the principles. Click on System Settings in the Shortcut Window and select Schedules. Then click on Biometric Schedules.

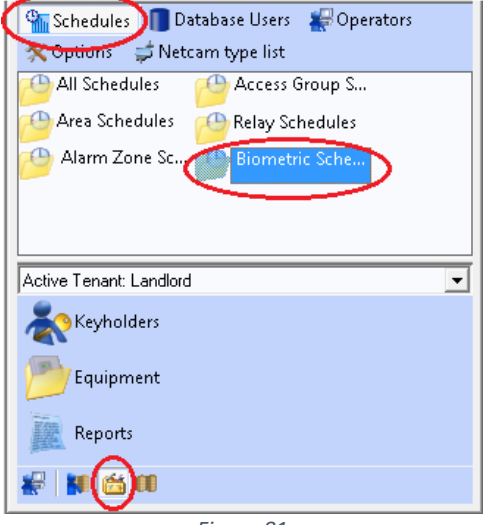

*Figure 81*

Click on New on the Tool Bar or click the arrow and select Biometric Schedule from the drop down list

| $\bullet$ New $\parallel \bullet \parallel$ Save $\parallel$ Delete Properties   |      |      |
|----------------------------------------------------------------------------------|------|------|
| Access Group Schedule<br>Relay Schedule<br>Area Schedules<br>Alarm Zone Schedule | Name | Comm |
| <b>Biometric Schedule</b><br>Group Schedule Wizard<br>Area Schedule Wizard       |      |      |

*Figure 82*

A new schedule will now appear in the main window.

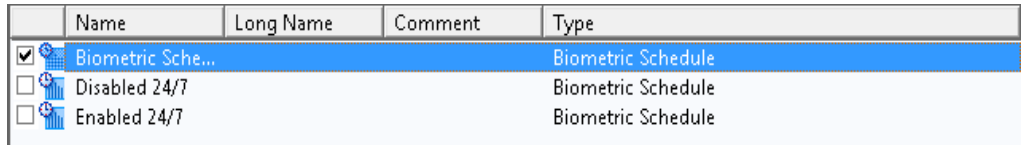

*Figure 83*

Next select the new schedule and click on the **Editor** in the Tool Bar and using your left mouse button, select the Access Mode you desire and drag & drop it onto the Single Day grid.

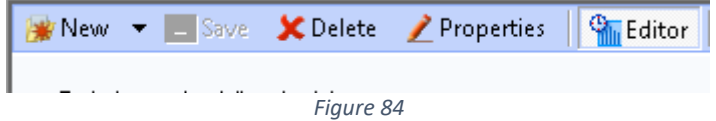

Then by hovering the mouse pointer over the edge of the box, expand it to your desired time. To fine tune the period starts, and period ends times you can use the up and down arrows in the 'hh mm' boxes

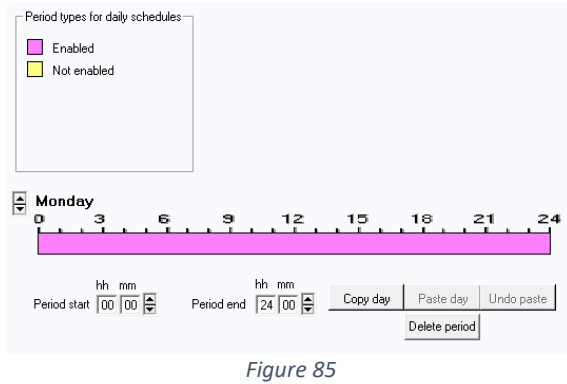

If your days are going to be following the same time, then you can copy & paste the mode and time to other days in the week.

To select the different days, use the Up & Down arrows

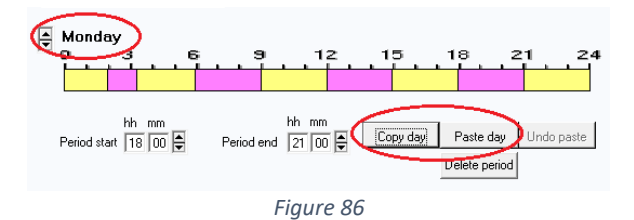

When the time schedules have been set up, click on **Save.** The new schedule will now be displayed under each of the Access Mode

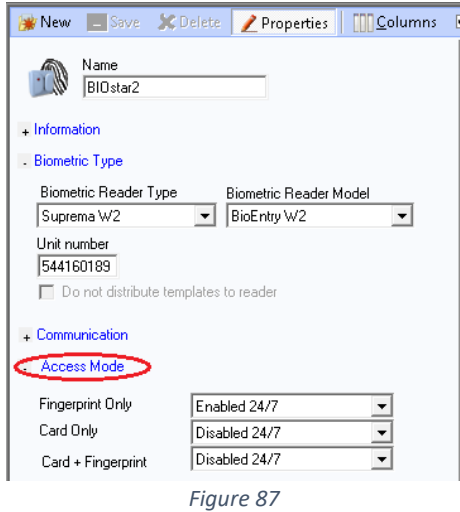

If you have more schedules configured, these will be displayed in the drop down menu against each method of entry.

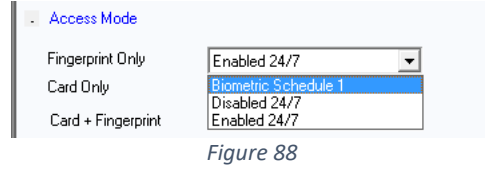

# <span id="page-38-0"></span>**9. Biometric Enrolment Reader**

To specify a reader for enrolment, Click on **Tools** and select **Options**

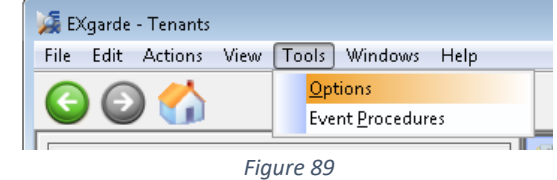

From the options, select **Biometric Enrolment**.

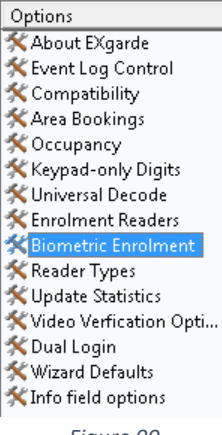

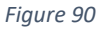

Next, scroll the top bar until the **Suprema BioEntry Finger** option appears.

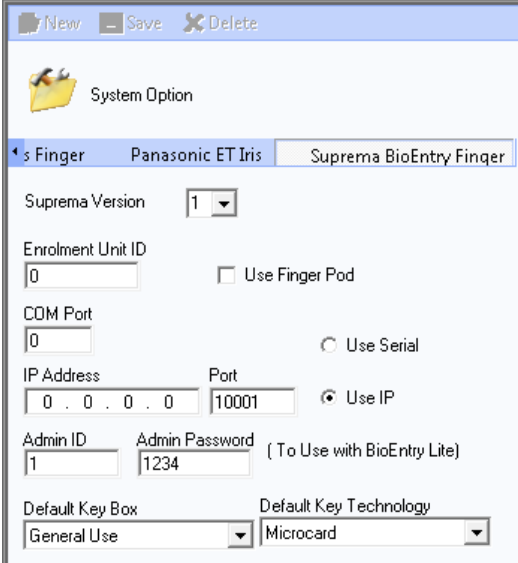

*Figure 91*

Enter the following details into the fields

- Suprema Version Set to 2
- Enrolment Unit ID Reader Serial number
- IP address Reader IP Address
- $\blacksquare$  Port set to 51211

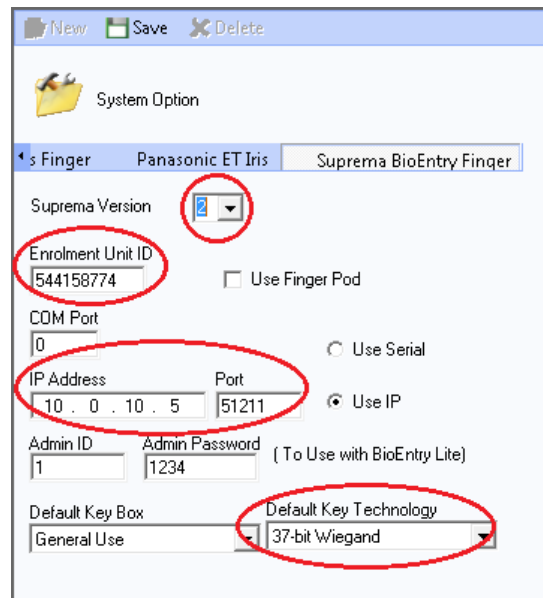

*Figure 92*

# <span id="page-40-0"></span>**10. Adding a Keyholder to EXgarde**

To set up and keyholder on the EXgarde system, click on the **Keyholders** button on the Shortcut Bar.

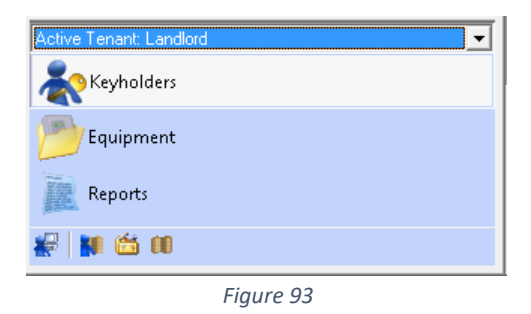

Click on the **Keyholders** tab and select the **All keyholders** from the list

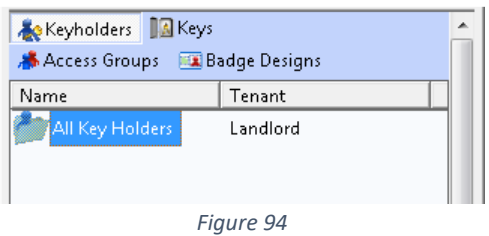

Click on the **New** button to create a new Keyholder. This will allow full access to the Biometric integration features of the software.

- $\sqrt{2}$ Enter the user's name into the **Name** field.
- Enter **Key to issue** number in the **Keyholder Keys** section.
- Change the **Type** to 37-bit Wiegand and type in a key number. This is the number used to identify that keyholder in both the fingerprint template and also door controller.

Click on the **Save** button when done.

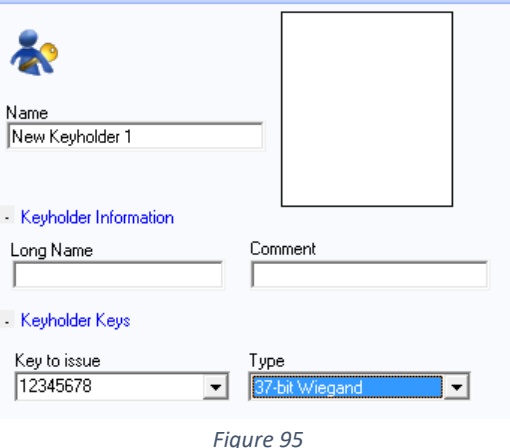

# <span id="page-41-0"></span>**11. Adding a Keyholder Biometric Template**

With the Keyholder entered into the system, click on the **Biometrics** tab at the top of the screen.

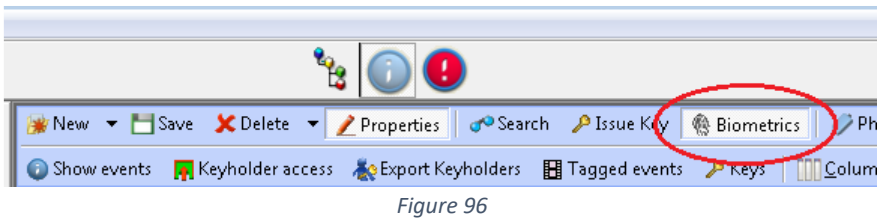

With the Biometric window now open, click on the **Type of biometrics** and select **Suprema Finger** and from the **Associate Key** drop down, select the keyholders 37-bit Wiegand key

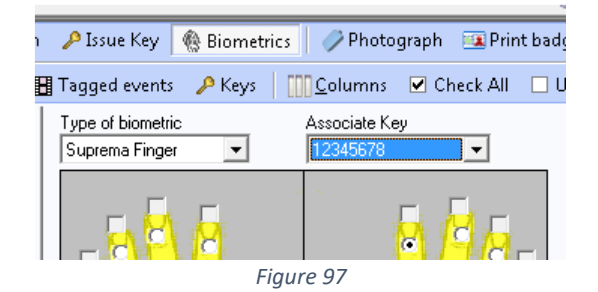

Next, click on the radial button of the finger to be enrolled and the click **Capture.**

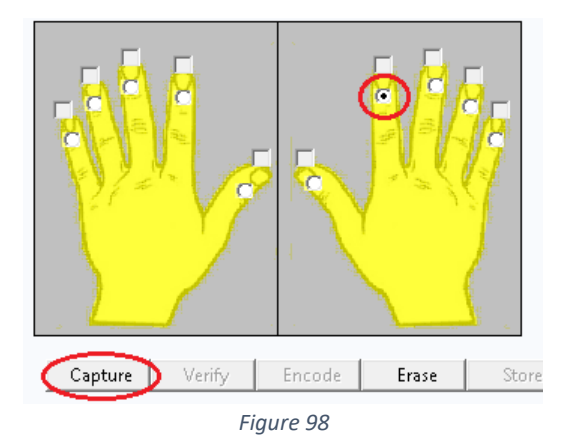

The window below will pop up prompting you to present the finger twice on the reader to enrol

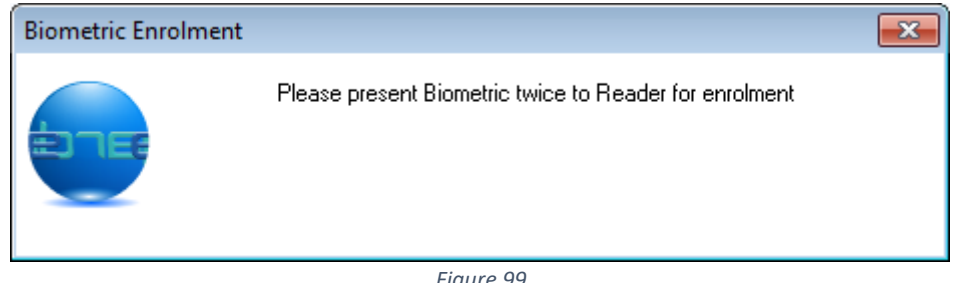

*Figure 99*

If the template has been captured successfully, the below message box will appear.

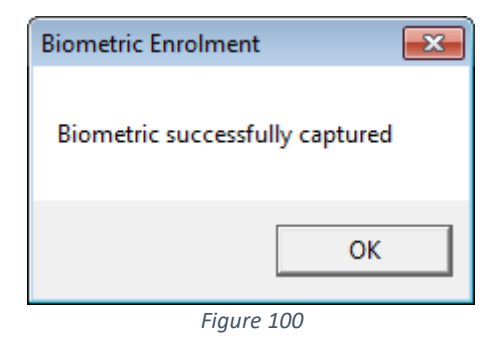

If however, the template was not successfully captured, the below message will appear and you will have to recapture the template.

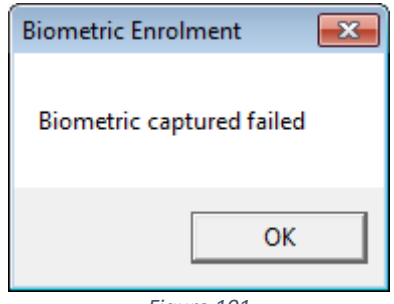

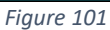

With the template now captured, click on the **Store** button to save the template to the database. This will also send the template to all applicable readers.

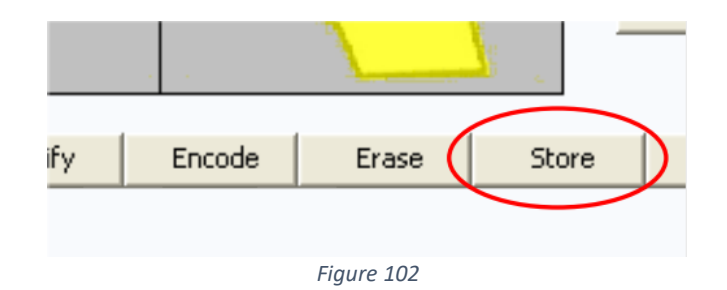

To test the system, present your finger to the reader. If the system is operating correctly the reader will indicate that the print has been accepted.

# <span id="page-43-0"></span>**12. Reloading templates to readers**

To reload templates to readers firstly select the reader from either the Outline View *figure 92* or the main window *figure 63*

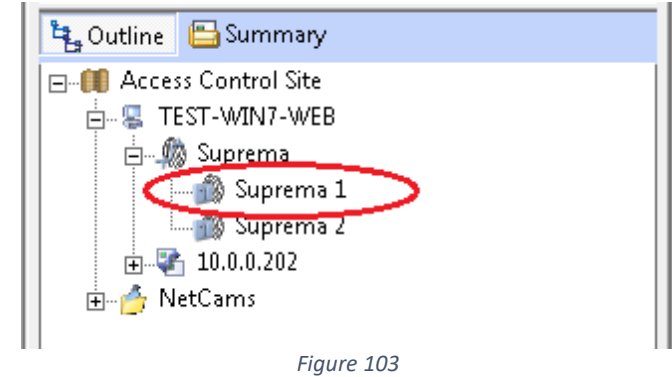

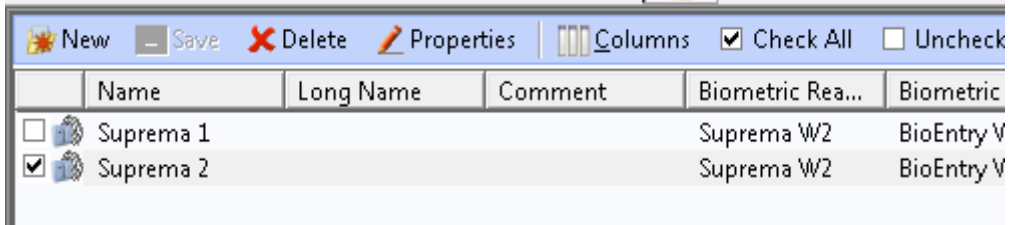

*Figure 104*

Next click on **Reload Templates** from the Actions windows.

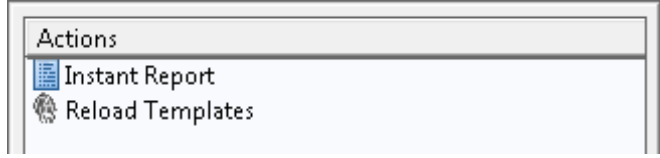

*Figure 105*

The action will display **Action Processed** while the templates are being loaded

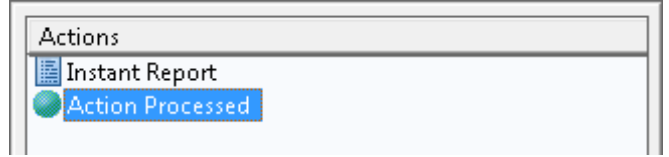

*Figure 106*

The action will also be displayed in the event window.

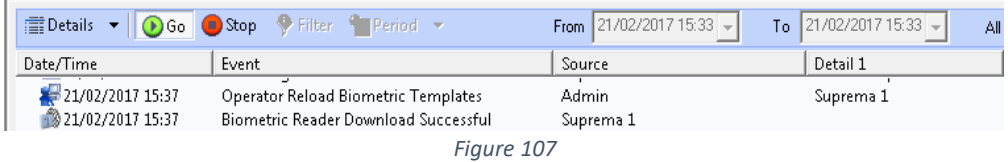

# <span id="page-44-0"></span>**13. Commissioning Mode**

When creating a new Biometric ACU in EXgarde, you can tick Commission Mode to delay communications to the reader during database configuration.

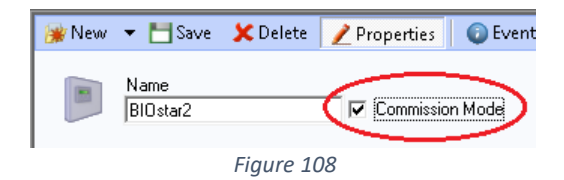

Once you have fully configured the ACU and its child objects you can turn off configuration mode and this will tell EXgarde Suprema W2 service to start communication to that ACU.

# <span id="page-45-0"></span>**14. Troubleshooting**

### <span id="page-45-1"></span>**Connection Issues**

- Check RJ45 is connected, and unit is powered.
- Check unit can be pinged.
- **Check correct IP address has enter and matches unit settings.**
- **Check Suprema service has correct firewall rights**

### <span id="page-45-2"></span>**Distribution Error**

- Check serial number entered matches unit.
- **Check unit is displayed online in EXgarde.**

### <span id="page-45-3"></span>**Reader Shown Offline**

- Check IP address and port are correct.
- Check the EXgarde Suprema service is running.
- **Check conflicting services are not running I.E. BIOstar service**
- Check connection I.E., can you ping unit?

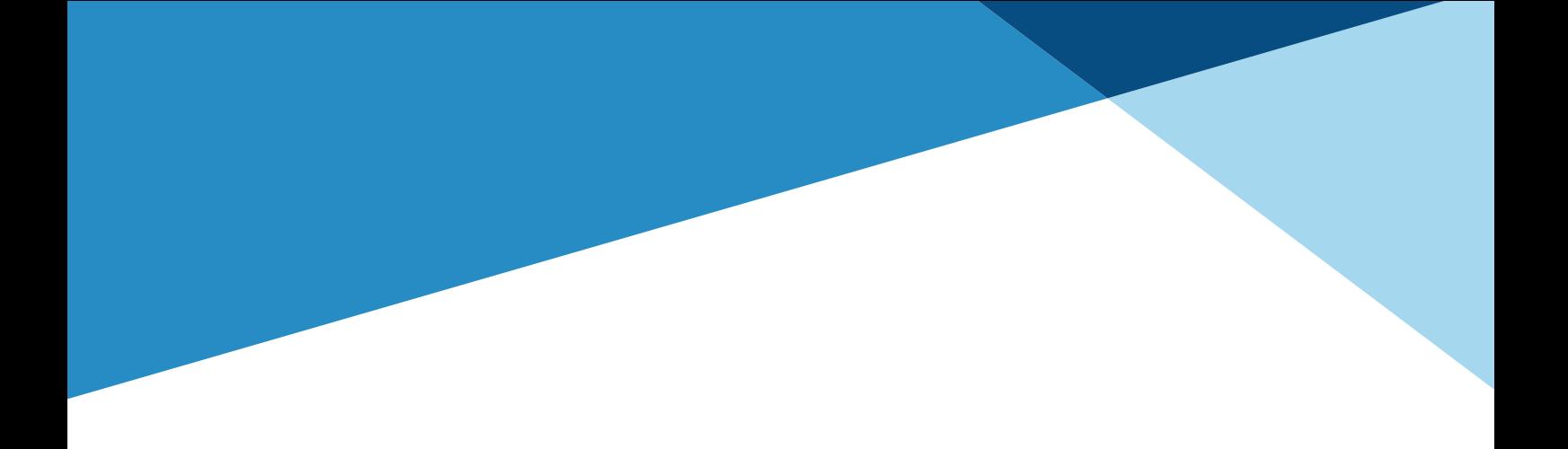

# **INNOVATE·INTEGRATE·INSPIRE**

**TDSi UK,** Unit 10, Concept Park, Innovation Close, Poole, Dorset, BH12 4QT, UK